2-887-661-**11** (1)

## **SONY**

# *Video projektor*

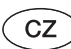

Návod k obsluze

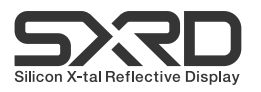

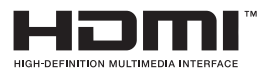

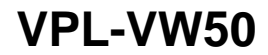

© 2006 Sony Corporation

## **VAROVÁNÍ**

**Abyste snížili nebezpečí zasažení elektrickým proudem nebo nebezpečí požáru, nevystavujte tento přístroj dešti ani vlhkosti.**

**Aby nedošlo k zasažení elektrickým proudem, neotevírejte skříňku přístroje. Opravy svěřte pouze kvalifikovanému servisnímu technikovi.** 

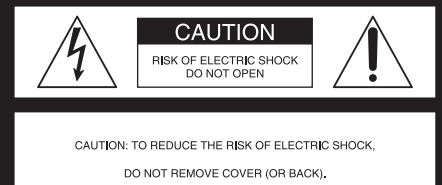

NO USER-SERVICEABLE PARTS INSIDE. REFER SERVICING TO QUALIFIED SERVICE PERSONNEL.

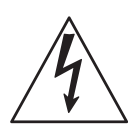

Tento symbol upozorňuje uživatele na přítomnost neizolovaného "nebezpečného napětí" uvnitř přístroje, které může způsobit nebezpečí zasažení osob elektrickým proudem.

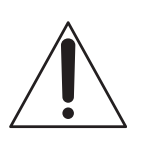

Tento symbol upozorňuje uživatele na existenci důležitých provozních pokynů a pokynů k údržbě (servisu), které se nacházejí v dokumentaci dodávané <sup>s</sup> přístrojem.

#### **Prohlášení o shodě**

Obchodní název: SONYČíslo modelu: VPL-VW50Odpovědná strana: Sony Electronics Inc. Adresa: 16530 Via Esprillo, San Diego, CA 92127 USATelefonní číslo: 858-942-2230

Toto zařízení je v souladu s Částí 15 předpisů FCC. Činnost zařízení je podmíněna následujícími dvěma podmínkami: (1) Toto zařízení nesmí způsobovat nežádoucí rušení a (2) toto zařízení musí odolávat jakémukoliv přijatému rušení včetně rušení, které může způsobovat nežádoucí provoz.

Testy prokázaly, že toto zařízení odpovídá omezením kladeným na digitální zařízení Třídy B v souladu s Částí 15 Pravidel FCC. Tato omezení jsou stanovena proto, aby byla poskytnuta přiměřená ochrana před škodlivým rušením, jestliže je zařízení provozováno v domácích podmínkách. Toto zařízení generuje, používá a může vyzařovat vysokofrekvenční energii a pokud není nainstalováno a používáno v souladu <sup>s</sup> návodem k obsluze, může způsobovat nežádoucí rušení rádiové komunikace. Nelze však zaručit, že při některých způsobech instalace nedojde k rušení. Pokud je toto zařízení zdrojem rušení příjmu rozhlasu nebo televize, což lze prokázat vypnutím a opětovným zapnutím zařízení, je uživatel oprávněn pro dosažení omezení rušení provést několik následujících úprav:

- Změnit nasměrování nebo orientaci přijímací antény.
- Zvětšit vzdálenost mezi zařízením <sup>a</sup> rušeným přijímačem.
- Připojit zařízení do zásuvky, která je zapojena do jiného okruhu než zásuvka, do které je připojen přijímač.
- Obrátit se na prodejce nebo na zkušeného opraváře radiopřijímačů/televizorů, který vám poskytne radu a pomoc.

Upozorňujeme uživatele, že jakékoliv změny nebo modifikace, které nejsou výslovně povoleny v tomto návodu, mohou vést ke ztrátě vašeho oprávnění používat tento přístroj.

#### **Likvidace vyřazené lampy**

Lampa tohoto projektoru obsahuje rtuť <sup>a</sup> <sup>m</sup>ěla by být řádně zlikvidována. Se žádostí o podrobné informace týkající se bezpečné likvidace se obraťte na vaše místní úřady. Materiál použitý v této lampě je podobný materiálu, který se používá v zářivkovém osvětlení, proto byste měli lampu zlikvidovat stejným způsobem.

Síťová zásuvka by se měla nacházet <sup>v</sup> blízkosti zařízení a měla by být snadno dostupná.

#### **UPOZORN ĚNÍ**

V PŘÍPADĚ, ŽE BATERII VYM ĚNÍTE ZA BATERII NESPRÁVNÉHO TYPU, HROZÍ NEBEZPEČÍ VÝBUCHU.POUŽITÉ BATERIE ZLIKVIDUJTE V SOULADU S VAŠIMI MÍSTNÍMI P ŘEDPISY.

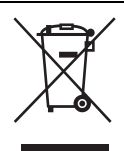

#### **Likvidace vyřazeného elektrického a elektronického zařízení (platí pro Evropskou unii a další evropské země se samostatnými systémy sběru odpadu)**

Tento symbol uvedený na výrobku nebo na jeho obalu znamená, že s daným výrobkem nelze zacházet jako s běžným domácím odpadem. Namísto toho je nutno předat výrobek do vhodného sběrného dvora zajišťujícího recyklaci elektrických a elektronických zařízení. Správnou likvidací tohoto výrobku pomůžete zabránit možným negativním důsledkům pro životní prostředí a lidské zdraví, které by jinak vznikly při nesprávné likvidaci tohoto výrobku. Recyklace materiálů pomáhá chránit přírodní zdroje. Podrobné informace <sup>o</sup> recyklaci tohoto výrobku vám poskytnou místní úřady, společnost zabývající se likvidací domácího odpadu nebo obchod, ve kterém jste výrobek zakoupili.

## **Obsah**

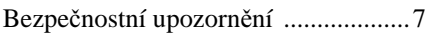

## **Umístění ovládacích prvků**

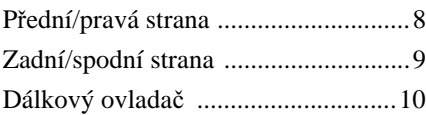

### **Příprava a připojení**

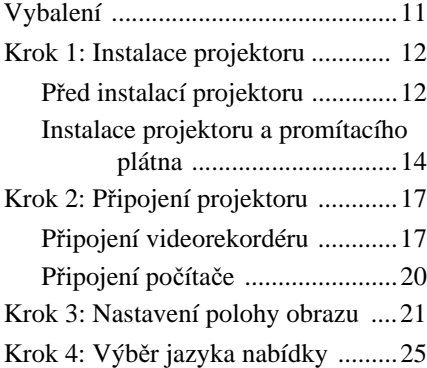

#### **Projekce**

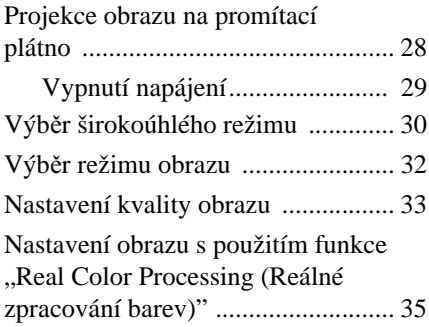

### **Používání nabídek**

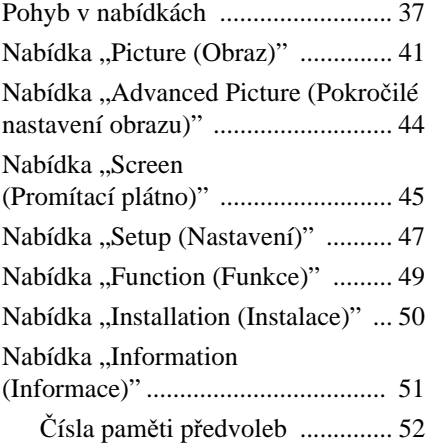

### **Ostatní**

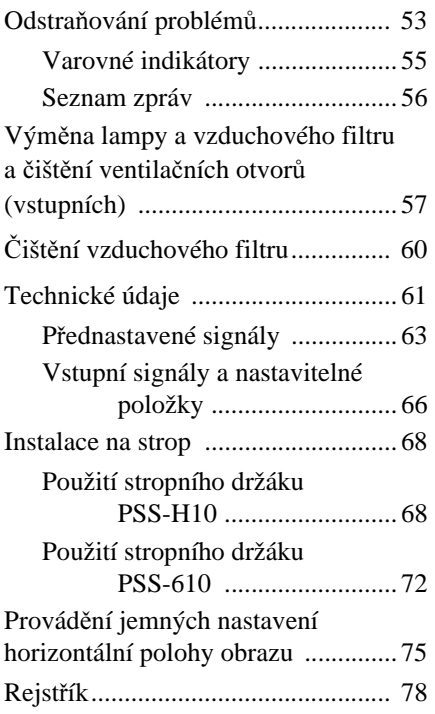

## **Bezpečnostní upozornění**

#### **Bezpečnost**

- Zkontrolujte, zda je provozní napětí vašeho přístroje shodné s místním síťovým napětím.
- Pokud se dovnitř přístroje dostane jakýkoliv předmět nebo tekutina, odpojte přístroj neprodleně od sítě a před dalším používáním jej nechte zkontrolovat kvalifikovaným servisním technikem.
- Pokud nebudete přístroj několik dnů používat, vytáhněte síťový kabel přístroje ze síťové zásuvky.
- Při odpojování kabelu jej uchopte za zástrčku. Nikdy netahejte za samotný kabel.
- Síťová zásuvka by se měla nacházet <sup>v</sup> blízkosti přístroje a měla by být snadno dostupná.
- Přístroj není odpojen od síťového napájecího napětí, pokud je síťový kabel připojen do síťové zásuvky, a to ani ve chvílích, kdy je přístroj vypnutý.
- Nedívejte se do objektivu během doby, kdy je zapnutá lampa.
- Nepokládejte ruce nebo jiné předměty do blízkosti ventilačních otvorů. Vystupující vzduch je horký.

#### **Prevence před přehřátím**

Po vypnutí napájení přepínačem  $I/\bigcup I$ (zapnutí/pohotovostní režim) neodpojujte přístroj od síťové zásuvky, dokud běží chladicí ventilátor.

#### **Upozornění**

Projektor je vybaven vstupními <sup>a</sup> výstupními ventilačními otvory. Tyto otvory nezakrývejte ani do jejich blízkosti nestavte žádné předměty. Mohlo by dojít k přehřátí přístroje a zhoršení kvality obrazu nebo poškození projektoru.

#### **Opětovné zabalení**

Originální krabici a obalový materiál uschovejte. Můžete je použít při případné další přepravě přístroje. Aby byla zaručena maximální ochrana přístroje, zabalte přístroj do původního obalu.

## **Umístění ovládacích prvků**

## **Přední/pravá strana**

Pro ovládání projektoru můžete použít tlačítka na ovládacím panelu se stejnými názvy, jako mají tlačítka na dálkovém ovladači.

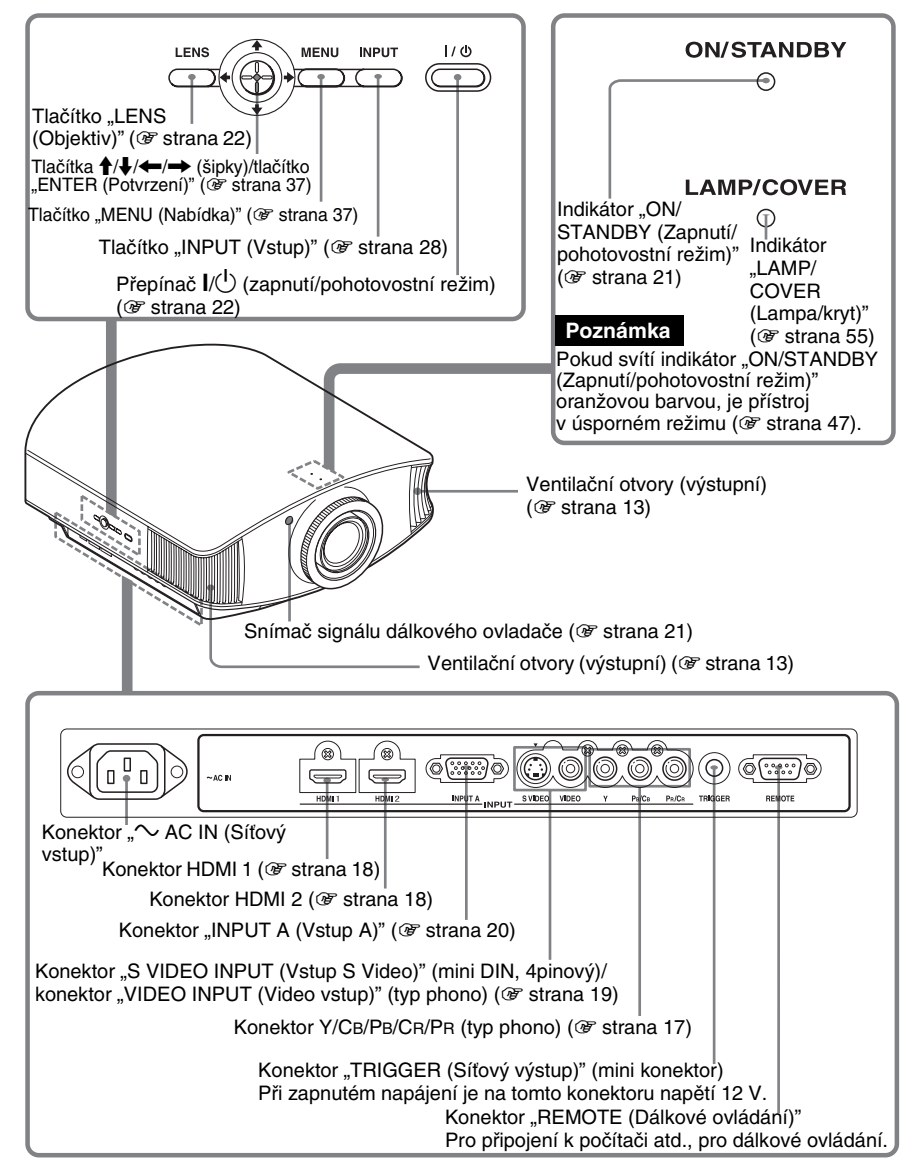

## **Zadní/spodní strana**

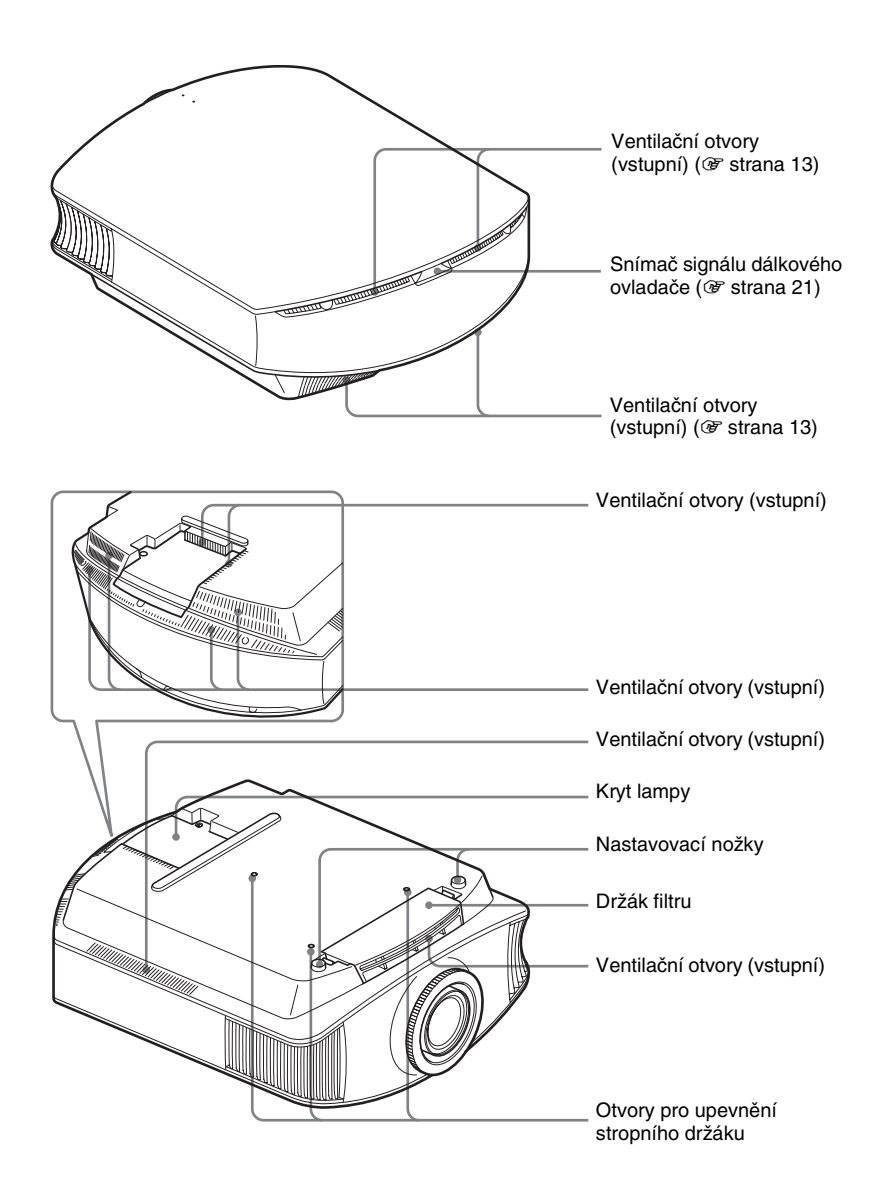

## **Dálkový ovladač**

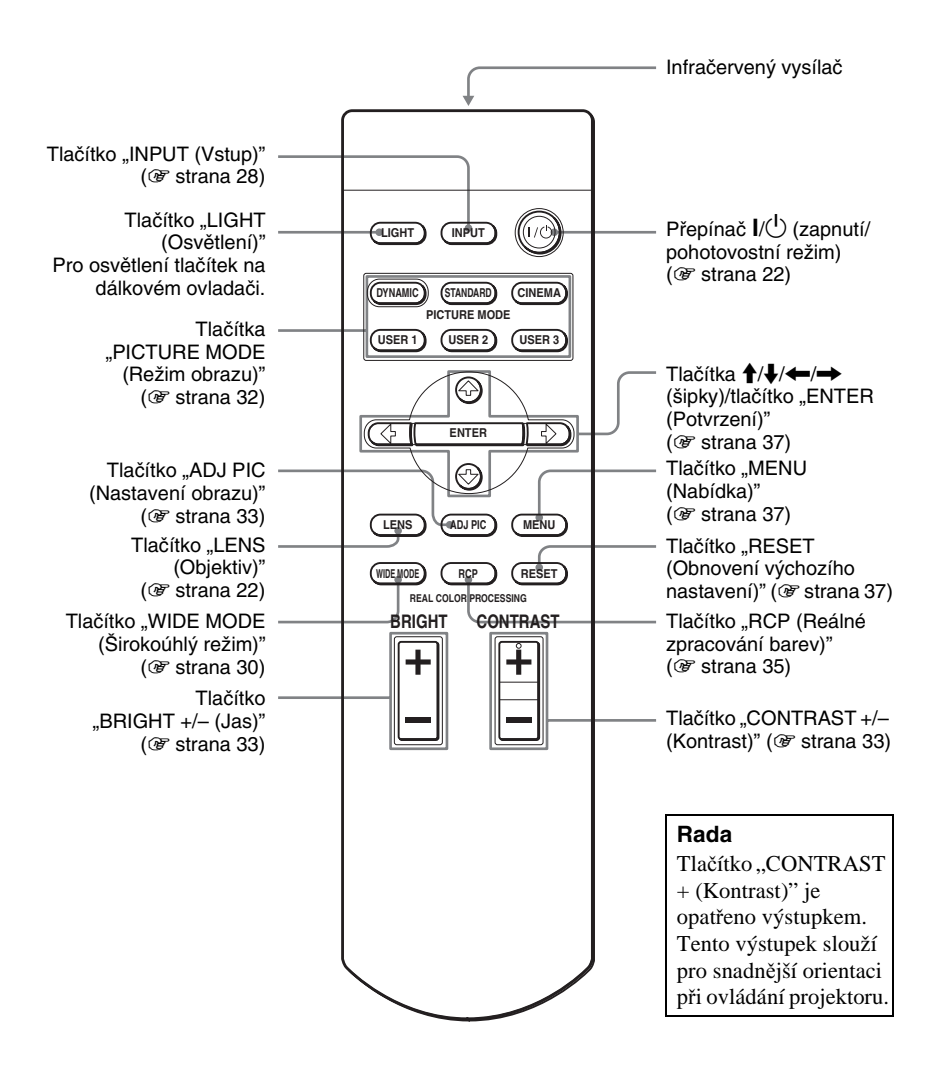

## **Příprava a připojení**

Tato část popisuje, jak instalovat projektor a promítací plátno, jak připojit zařízení, ze kterého chcete promítat obraz atd.

## **Vybalení**

Zkontrolujte, zda jste spolu s projektorem obdrželi následující položky:

• Dálkový ovladač (1) a baterie velikosti • Krytka objektivu (1) AA (R6) (2)

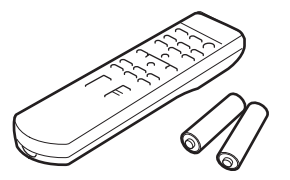

- Při zakoupení tohoto projektoru byla tato krytka nasazena na objektivu. Před použitím projektoru krytku sejměte.
- Návod k obsluze (tato příručka)

- Síťový kabel (1)
- CD-ROM s aplikací ImageDirector2 (1)

#### **Vložení baterií do dálkového ovladače**

Baterie vložte nejdříve stranou  $\bigcirc$  (viz obr.). Při násilném vkládání baterií nebo vkládání baterií obráceněmůže dojít ke zkratu a zahřátí přístroje.

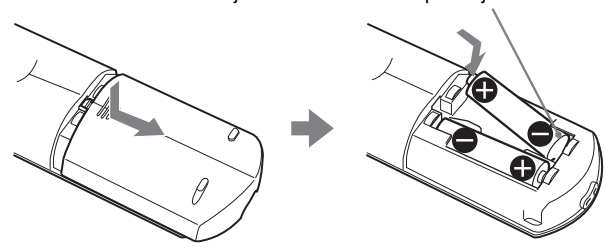

## **Krok 1: Instalace projektoru**

Projektor zobrazuje obraz z videorekordéru nebo jiného zařízení.

Díky funkci posunutí obrazu máte ještě větší výběr místa pro instalaci projektoru <sup>a</sup> sledování obrazu.

#### **Před instalací projektoru**

#### **Nevhodné umístění**

**Neumís**ť**ujte projektor na následující místa, protože by mohlo dojít k poruše nebo poškození projektoru:**

#### **Špatn ě odv ětrávaná místa**

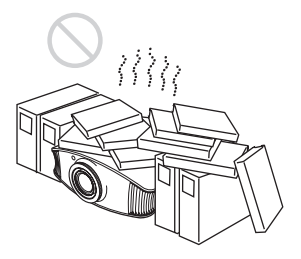

#### **Vysoká teplota a vlhkost**

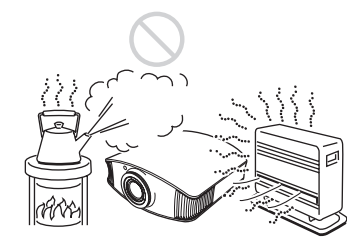

**Místa vystavená přímému působení chladného nebo teplého vzduchu <sup>z</sup> klimatizační jednotky**

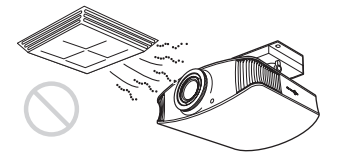

Instalace projektoru v takových místech <sup>m</sup>ůže způsobit poruchu přístroje vlivem kondenzace vlhkosti nebo nárůstu teploty.

#### **Místa v blízkosti snímače teploty nebo kouře**

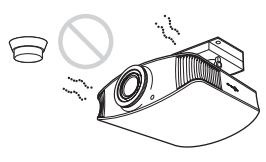

Může způsobit nesprávné chování snímače.

#### **Velmi prašná místa a místa s velkým množstvím kouře**

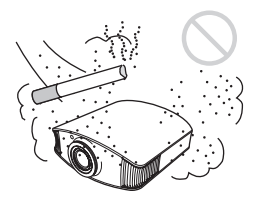

#### **Mezi projektorem a st ěnami ponechejte aspoň 30 cm volného prostoru.**

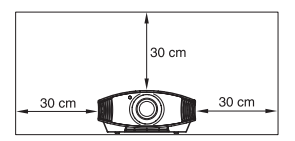

## P říprava a p řipojení

#### **Nesprávné použití**

**B**ě**hem používání projektoru se vyvarujte:**

#### **Blokování ventilačních otvorů.**

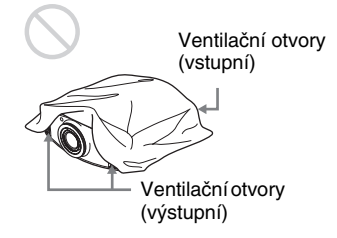

#### **Rada**

Podrobnější informace o umístění ventilačních otvorů (vstupních nebo výstupních) najdete v části "Umístění ovládacích prvků" na str. 8 až 9.

#### **Naklonění dopředu/dozadu a doleva/ doprava**

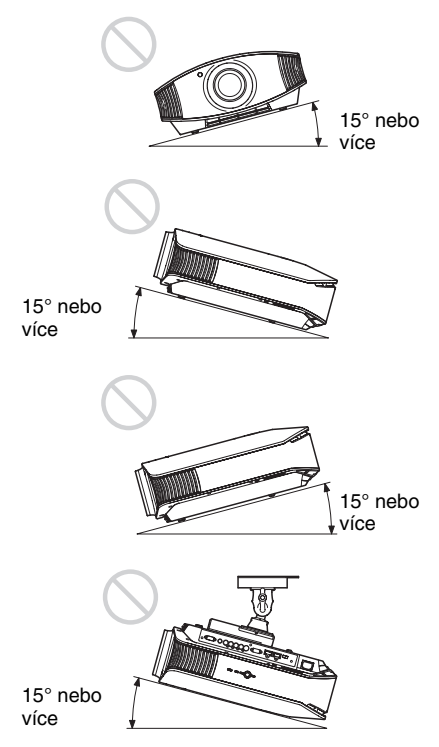

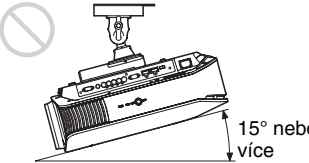

15° nebo

Nepoužívejte projektor, pokud je nakloně<sup>n</sup> <sup>o</sup> více než 15 stupňů.

Projektor instalujte pouze na rovný povrch nebo strop. Nesprávná instalace projektoru <sup>m</sup>ůže způsobit jeho poruchu.

#### **Instalace přístroje ve vysoké nadmořské výšce**

Při použití projektoru v nadmořských výškách nad 1 500 m nastavte položku "Cooling Setting (Nastavení ventilátoru)" v nabídce "Setup (Nastavení) <sup>\*</sup> na "High (Vysoká nadmořská výška)" (@ strana 47). V opačném případě by mohlo dojít k negativnímu ovlivnění provozu přístroje, jako např. snížení spolehlivosti některých komponent.

#### **Instalace projektoru a promítacího plátna**

Vzdálenost mezi projektorem a plátnem je různá v závislosti na rozměru promítacího plátna.

**1 Určete polohu projektoru a promítacího plátna pro instalaci.**

Kvalitního obrazu můžete dosáhnout, pokud umístíte projektor tak, aby se střed objektivu nacházel v oblastech vyznačených v šedé oblasti (viz obr.). Řiďte se podle rozměrů a, b a c v tabulce na straně 15.

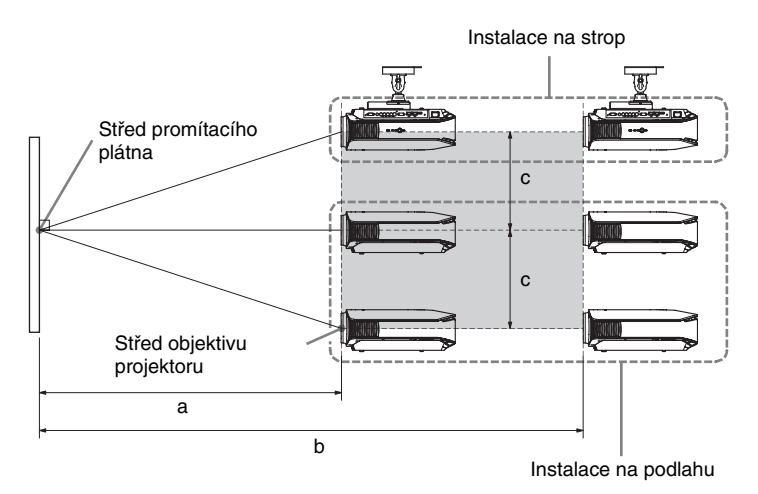

- **a:** Minimální vzdálenost mezi promítacím plátnem a středem objektivu projektoru.
- **b:** Maximální vzdálenost mezi promítacím plátnem a středem objektivu projektoru.
- **c:** Vertikální vzdálenost mezi středem promítacího plátna a středem objektivu projektoru při použití funkce maximálního horního vertikálního posunutí obrazu.
- Podrobnější informace o instalaci projektoru na strop najdete v části "Instalace na strop" ( $\mathcal{F}$  strana 68).
- ◆ Podrobnější informace o funkci posunutí obrazu najdete v části "Krok 3: Nastavení polohy obrazu" ( $\mathscr F$  strana 21).

#### **Při použití plátna formátu 16:9**

Jednotky: mm

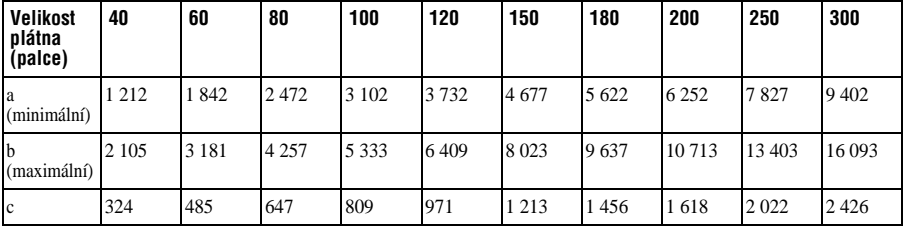

Výpočet rozměrů pro instalaci (SS: velikost plátna) a (minimální) = 31,5 × SS – 48,2

b (maximální) =  $53.8 \times SS - 46.9$ 

 $c = 8,0876 \times SS$ 

#### **Při použití plátna formátu 4:3 (promítání obrazu s poměrem stran 4:3)**

Jednotky: mm

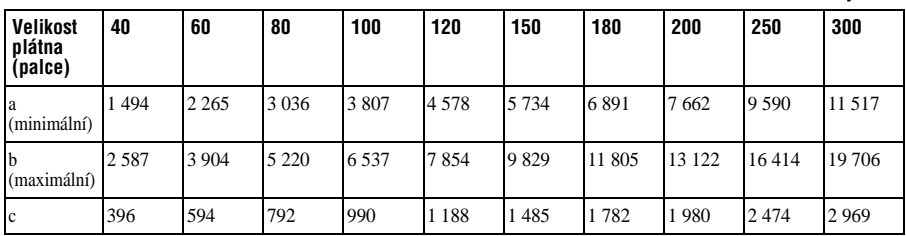

Výpočet rozměrů pro instalaci (SS: velikost plátna)

a (minimální) =  $38,551 \times SS - 48,2$ 

b (maximální) =  $65,842 \times SS - 46,9$ 

 $c = 9,8979 \times SS$ 

**The Co** 

#### **2 Umístěte projektor tak, aby byl objektiv rovnoběžně s promítacím plátnem.**

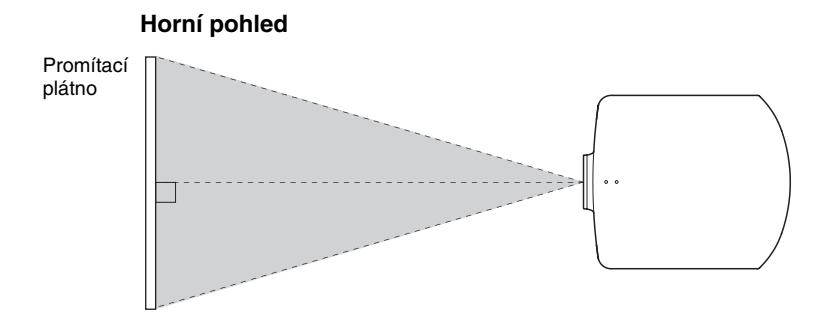

#### **3 Promítejte obraz na plátno a nastavte obraz tak, aby byl zobrazen na celé promítací plátno (** $\circledcirc$  **strana 21).**

Aby bylo možné promítat obraz, připojte k projektoru video zařízení (@ strana 17).

#### **Poznámka**

Při použití promítacího plátna s nerovným povrchem se může vlivem vzdálenosti mezi plátnem <sup>a</sup> projektorem nebo použitím funkce zvětšení (zoom) ve výjimečných případech zobrazovat proužkový vzor. Nejedná se o závadu projektoru.

## **Krok 2: Připojení projektoru**

#### **Před prováděním připojování se ujistěte, že:**

- Jsou vypnuta všechna zařízení.
- Pro každé propojení používáte správný typ kabelů.
- Zástrčky kabelů jsou správně zasunuty. Pokud nejsou zástrčky zcela zasunuty, nemusí být obraz kvalitní nebo může dojít k chybné funkci přístroje. Při vytahování kabelu držte kabel za zástrčku, netahejte za samotný kabel.
- Jste si přečetli návod k obsluze dodávaný k připojovanému zařízení.

#### **Připojení videorekordéru**

#### **Připojení DVD přehrávače/rekordéru, přehrávače disků Blu-ray nebo digitálního přijímače vybaveného komponentními video konektory**

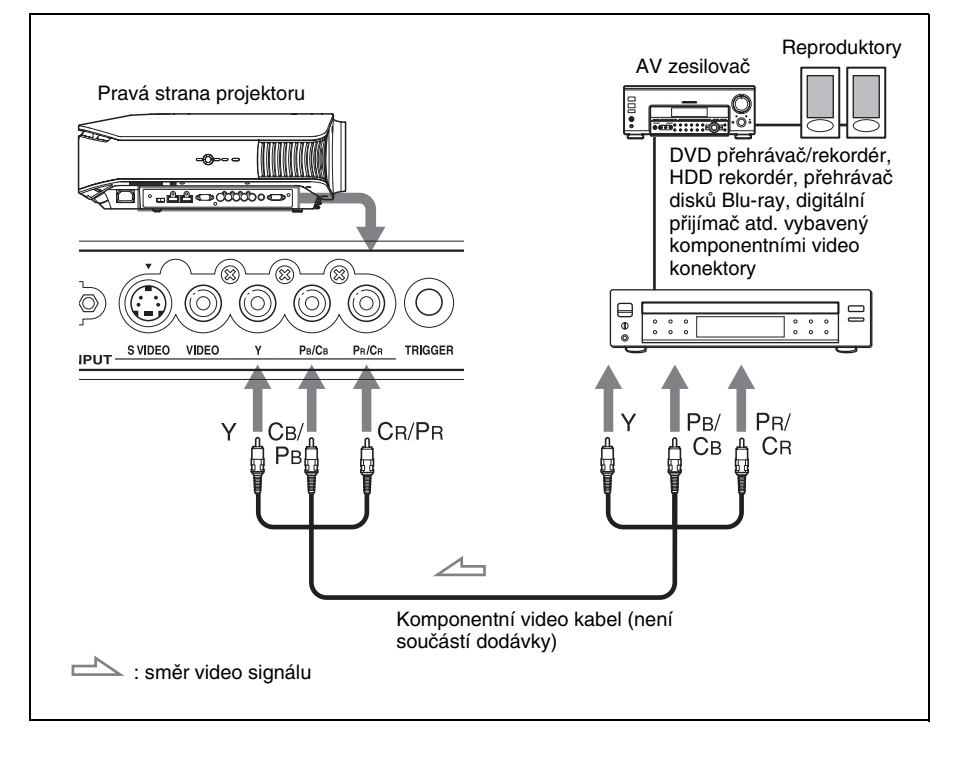

#### **Připojení DVD přehrávače/rekordéru a přehrávače disků Blu-ray vybaveného výstupním konektorem HDMI**

Při připojení DVD přehrávače/rekordéru nebo přehrávače disků Blu-ray vybaveného výstupem HDMI ke vstupu HDMI na projektoru si můžete vychutnat obraz ve vysoké kvalitě.

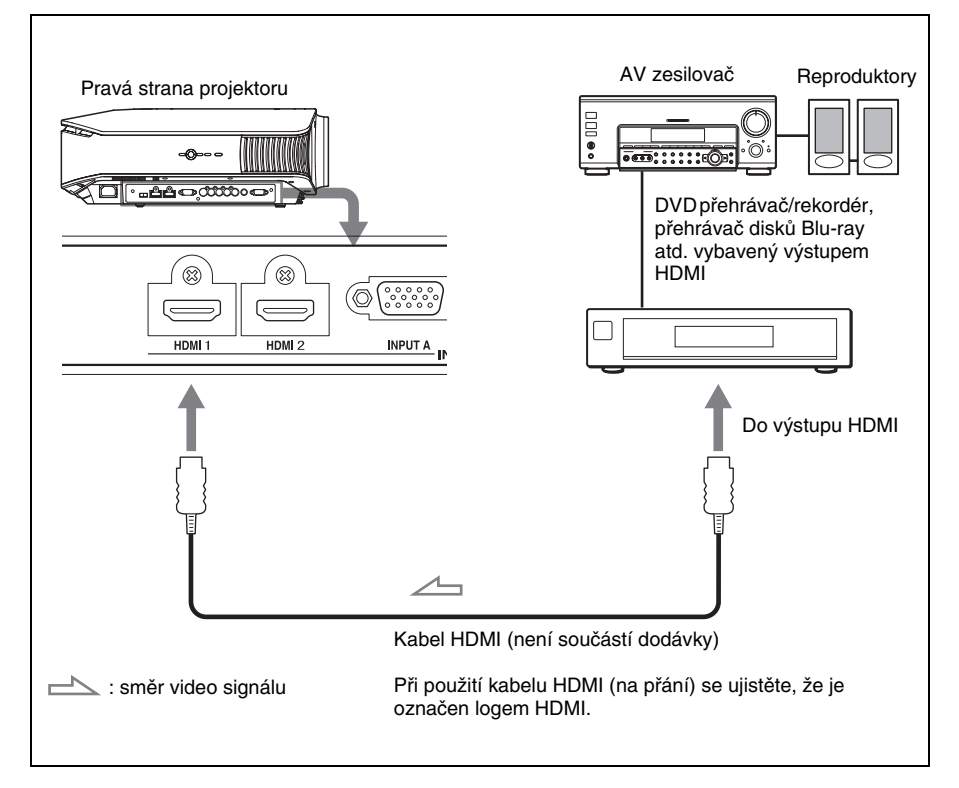

............................................................................................................................................................

HDMI, logo HDMI a High-Definition Multimedia Interface jsou obchodní značky nebo registrované obchodní značky společnosti HDMI Licensing LLC. Tento konektor HDMI odpovídá verzi 1.2a.

# P říprava a p řipojení

#### **Připojení videorekordéru vybaveného konektorem S video nebo video**

Můžete připojit DVD přehrávač/rekordér, harddiskový rekordér, videorekordér nebo přehrávač laserových disků, který není vybavený komponentními video konektory. Podívejte se rovněž do návodu k obsluze jednotlivých zařízení.

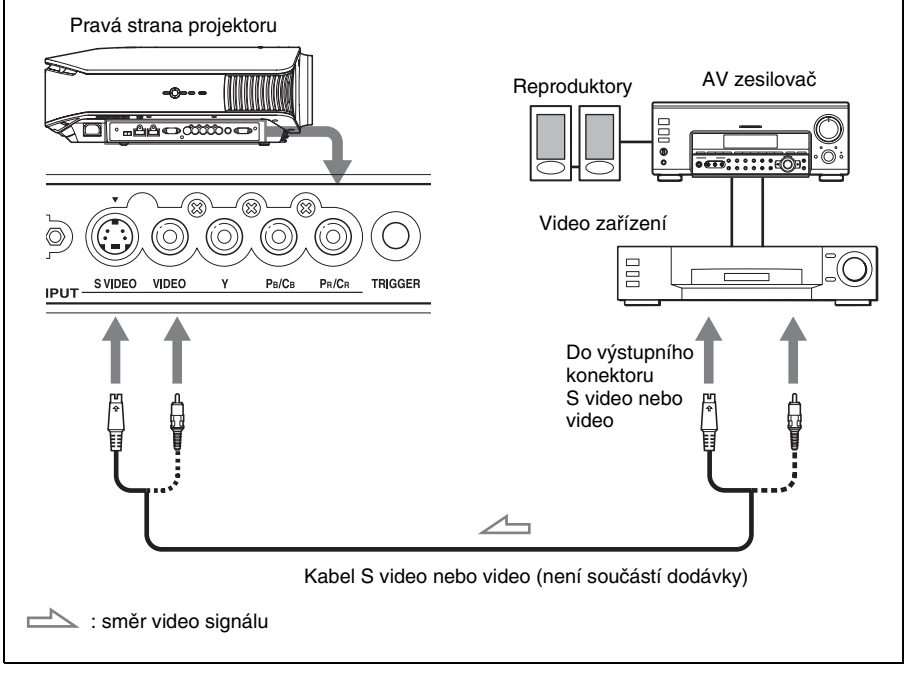

#### **Rada**

Pokud nevíte, do kterého konektoru byste měli kabel připojit ("S VIDEO INPUT (Vstup S video)" nebo "VIDEO INPUT (Video vstup)"), připojte jej do konektoru S VIDEO pro dosažení lepší kvality obrazu.

Pokud připojované zařízení nemá konektor S Video, připojte kabel do video výstupu.

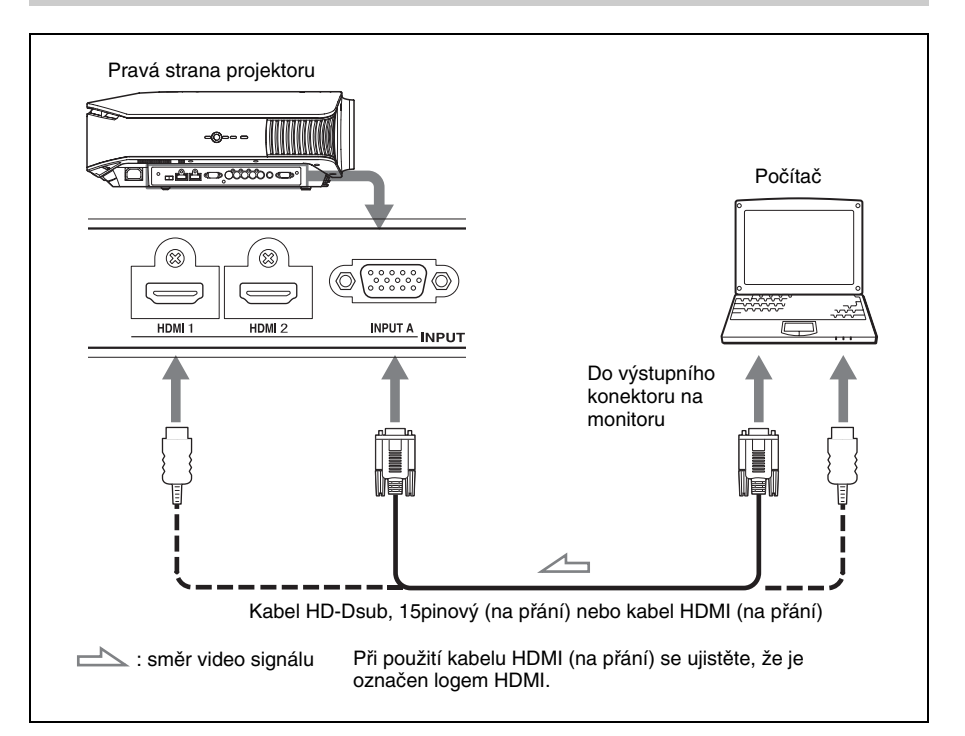

#### **Rada**

Položku "Input-A Signal Sel. (Výběr signálu na konektoru Input-A)" v nabídce "Setup (Nastavení) <sup>22</sup> " nastavte na "Auto (Automaticky)" nebo "Computer (Počítač)". Pokud není vstupní signál zobrazen správně, vyberte možnost "Computer (Počítač)" (@ strana 48, 56).

#### **Poznámka**

Pokud nastavíte počítač (např. notebook) tak, aby byl na výstupu signál jak pro zobrazovací zařízení počítače, tak i pro tento přístroj, nemusí se obraz z tohoto přístroje zobrazovat správně. Nastavte počítač tak, aby odesílal na výstup pouze signál do externího monitoru.

Podrobnější informace si prosím vyhledejte v návodu k obsluze dodávaném s vaším počítačem.

## **Krok 3: Nastavení polohy obrazu**

Promítněte obraz na promítací plátno a potom nastavte polohu obrazu.

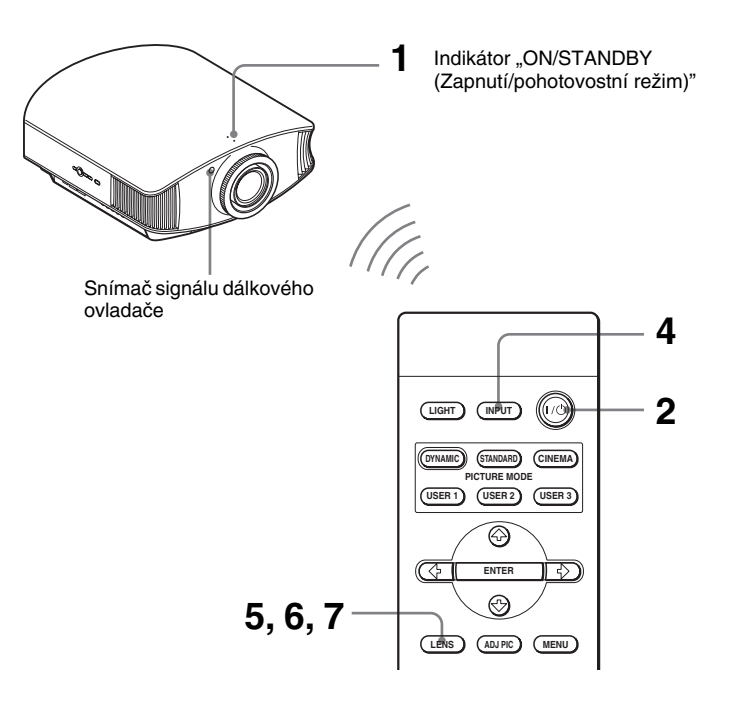

#### **Rada**

Tlačítka I/ $\bigcirc$  (zapnutí/pohotovostní režim), "INPUT (Vstup)", "LENS (Objektiv)", "MENU (Nabídka)" a  $\mathbf{\hat{f}}/\mathbf{\hat{f}}/\mathbf{\hat{f}}$  =  $\mathbf{\hat{f}}$  =  $\mathbf{\hat{f}}$  = ENTER (Potvrzení)" (joystick) na bočním panelu projektoru mají stejnou funkci jako příslušná tlačítka na dálkovém ovladači.

#### **Poznámka**

Podle způsobu instalace projektoru nemusí být možné ovládat projektor pomocí dálkového ovladače. V takovém případě nasměrujte dálkový ovladač na promítací plátno, nikoliv na projektor.

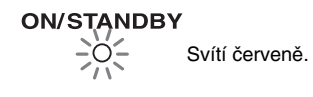

#### **1 Po připojení síťového kabelu k přístroji připojte kabel do síťové zásuvky.**

Indikátor "ON/STANDBY (Zapnutí/ pohotovostní režim)" se rozsvítí červeně a projektor se přepne do pohotovostního režimu.

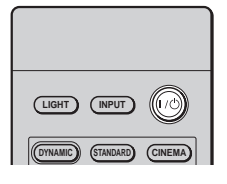

#### **ON/STANDBY**

Několik sekund bliká zeleně<sup>a</sup> potom se zeleně rozsvítí.

#### **2 Stisknutím přepínače** ?**/**1 **(zapnutí/ pohotovostní režim) zapněte projektor.**

Indikátor "ON/STANDBY (Zapnutí/ pohotovostní režim)" bliká zeleně <sup>a</sup> potom se zeleně rozsvítí. Během blikání indikátoru "ON/ STANDBY (Zapnutí/pohotovostní režim)" je na plátně zobrazena zpráva "Starting... (Spouštění...)".

#### **3 Zapněte zařízení připojené k projektoru.**

Podívejte se do návodu k obsluze dodávaného k připojovanému zařízení.

#### **4 Stisknutím tlačítka "INPUT (Vstup)" zobrazte obraz na promítací plátno.**

Po každém stisknutí tlačítka se mění indikátor vstupu a zařízení, ze kterého se promítá obraz (@ strana 28).

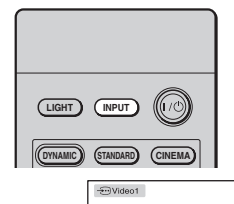

#### **Rady**

- Pro obrazovku nabídky můžete vybrat požadovaný jazyk. Podrobnější informace najdete v části "Krok 4: Výběr jazyka nabídky" (@ strana 25).
- Pokud je <u>po</u>ložka "Auto Input Search (Automatické vyhledávání signálu)" v nabídce "Function (Funkce)  $\blacksquare$ " nastavena na "On (Zapnuto)", zobrazí se automaticky při stisknutí tlačítka "INPUT (Vstup)" vstupní konektor, na kterém je signál ( $\mathcal F$  strana 49).

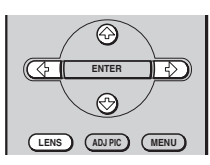

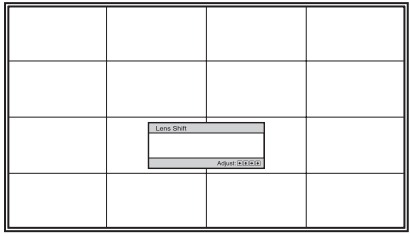

#### **5 Nastavte vertikální polohu obrazu.**

Opakovaně stiskněte tlačítko "LENS (Objektiv)", dokud se nezobrazí okno "Lens Shift (Posunutí obrazu)" (zkušební vzor). Stisknutím tlačítek  $\hat{\mathbf{T}}/\frac{1}{\mathbf{T}}$ potom nastavte správnou vertikální polohu. Po každém stisknutí tlačítka "LENS (Objektiv)" se zobrazí okna pro nastavení v následujícím pořadí: Lens Focus → Lens Zoom → Lens Shift

Pro posunutí obrazu nahoru stiskněte tlačítko  $\bigstar/\rightarrow$ .

Pro posunutí obrazu dolů stiskněte tlačítko  $\blacklozenge / \blacklozenge$ .

# P říprava a p řipojení

#### **Rada**

Pokud je položka "Lens Control (Ovládání objektivu)" v nabídce "Installation (Instalace)  $\blacktriangle$  " nastavena na "Off (Vypnuto)", nemůžete nastavit vertikální polohu obrazu ( $\mathcal{F}$ strana 50). Pokud je položka "Test Pattern (Zkušební vzor)" v nabídce "Function (Funkce)  $\Box$ " nastavena na "Off (Vypnuto)", zkušební vzor se nezobrazí ( $\mathcal F$  strana 49).

Obraz lze posunout nahoru maximálně o 65 % velikosti promítacího plátna od středu objektivu.

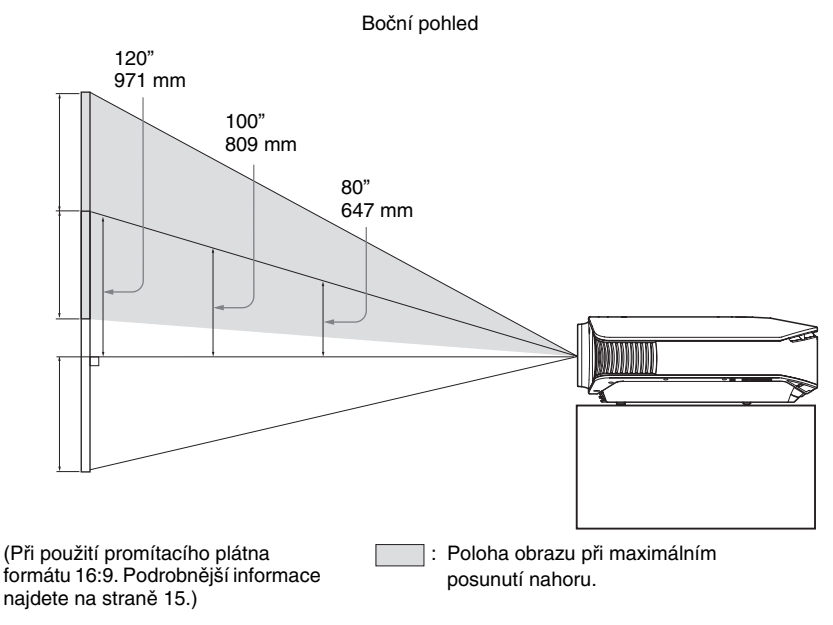

#### **Rada**

Rovněž můžete nastavit horizontální polohu obrazu. Podrobnější informace najdete v části "Provádění jemných nastavení horizontální polohy obrazu" na straně 75.

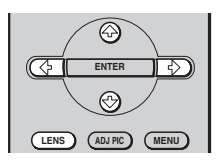

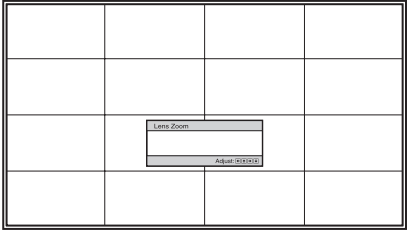

#### **6 Nastavte velikost obrazu.**

Opakovaně stiskněte tlačítko "LENS (Objektiv)", dokud se nezobrazí okno "Lens Zoom (Zvětšení obrazu)" (zkušební vzor). Stisknutím tlačítek

 $\bigoplus/\bigoplus/\bigoplus$  potom nastavte velikost obrazu.

Pro zvětšení obrazu stiskněte tlačítko  $\dashv$ .

Pro zmenšení obrazu stiskněte tlačítko  $\ddot{\bullet}$ 

#### **Rada**

Pokud je položka "Lens Control (Ovládání objektivu)" v nabídce "Installation (Instalace)  $\blacktriangle$ " nastavena na "Off (Vypnuto)", nemůžete nastavit velikost obrazu a provést zaostření ( $\mathcal{F}$  strana 50). Pokud je položka "Test Pattern (Zkušební vzor)" v nabídce "Function (Funkce)  $\Box$  " nastavena na "Off (Vypnuto)", zkušební vzor se nezobrazí ( $\mathcal F$  strana 49).

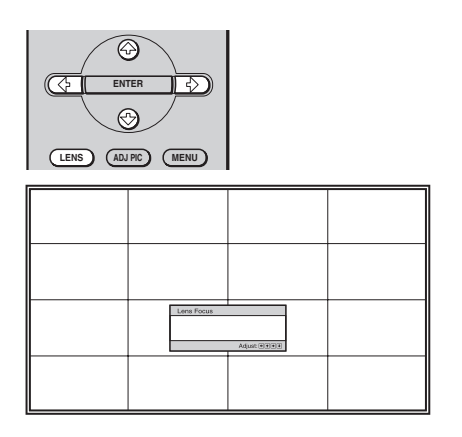

#### **7 Proveďte zaostření.**

Opakovaně stiskněte tlačítko "LENS" (Objektiv)", dokud se nezobrazí okno "Lens Focus (Zaostření obrazu)" (zkušební vzor). Stisknutím tlačítek  $\bigoplus/\bigoplus/\bigoplus/\bigoplus}$  potom proveďte zaostření obrazu.

#### **Nastavení naklonění projektoru**

Pokud je projektor umístěn na nerovném povrchu, použijte nastavovací nožky a projektor vyrovnejte.

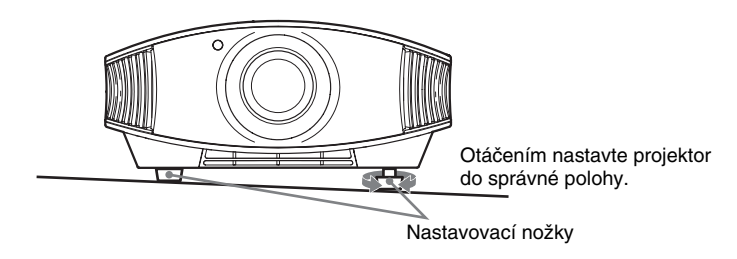

#### **Poznámka**

Při otáčení nastavovacích nožek dejte pozor, abyste si neporanili prsty.

## **Krok 4: Výběr jazyka nabídky**

Můžete vybrat některý z 16 jazyků pro zobrazování nabídek a dalších informací na promítacím plátně. Výchozí nastavení je "English (Angličtina)". Aktuální jazyk nabídky změňte v příslušné položce nabídky.

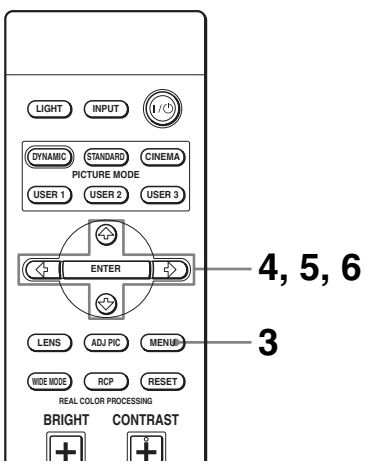

#### **Rada**

Pro ovládání nabídky můžete použít tlačítka  $\mathbf{\hat{f}}/\mathbf{\hat{F}}/\mathbf{\hat{F}}$  (šipky)/, ENTER (Potvrzení)" na bočním panelu projektoru místo tlačítek  $\mathbf{\hat{f}}/\mathbf{\hat{H}}/\mathbf{=}\implies$ /,,ENTER (Potvrzení)" na dálkovém ovladači.

#### **3 Stiskněte tlačítko "MENU (Nabídka)".**

Zobrazí se nabídka.

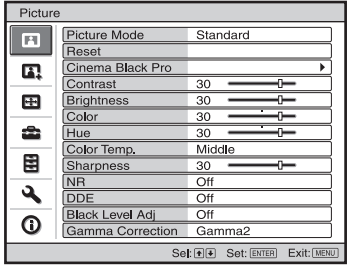

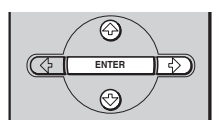

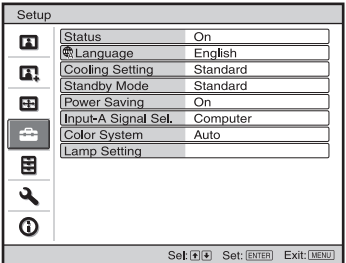

**4** Stisknutím tlačítka **↑/↓** vyberte **nabídku "Setup (Nastavení) " a stiskněte tlačítko** , **nebo "ENTER (Potvrzení)".**

Zobrazí se položky vybrané nabídky.

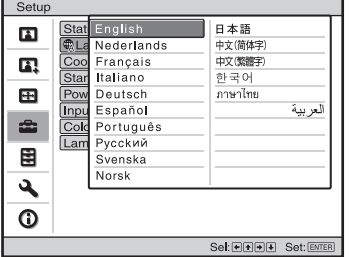

**5** Stisknutím tlačítka **↑/↓** vyberte **položku "Language (Jazyk)" a stiskn ěte tla čítko**  , **nebo "ENTER (Potvrzení)".**

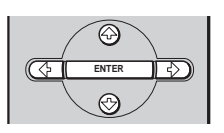

**6** Pomocí tlačítek ↑/↓/←/→ **vyberte požadovaný jazyk a stiskn ěte tla čítko "ENTER (Potvrzení)".**

Nabídka se zobrazí ve vybraném jazyce.

#### **Skrytí nabídky**

Stiskněte tlačítko "MENU (Nabídka)".

## **Projekce**

Tato část popisuje, jak postupovat pro zobrazení obrazu ze zařízení připojeného k projektoru. Rovněž je zde popsáno, jak nastavit kvalitu obrazu podle vašich požadavků.

## **Projekce obrazu na promítací plátno**

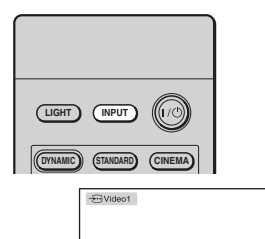

- **1 Zapněte projektor i zařízení připojené k projektoru.**
- **2 Opakovaným stisknutím tlačítka "INPUT (Vstup)" vyberte vstupní zařízení, ze kterého chcete zobrazit obraz na promítacím plátně.**

Zobrazte indikaci požadovaného vstupu.

**P**ř**íklad:** Zobrazení obrazu z video zařízení připojeného do konektoru "VIDEO INPUT (Video vstup)".

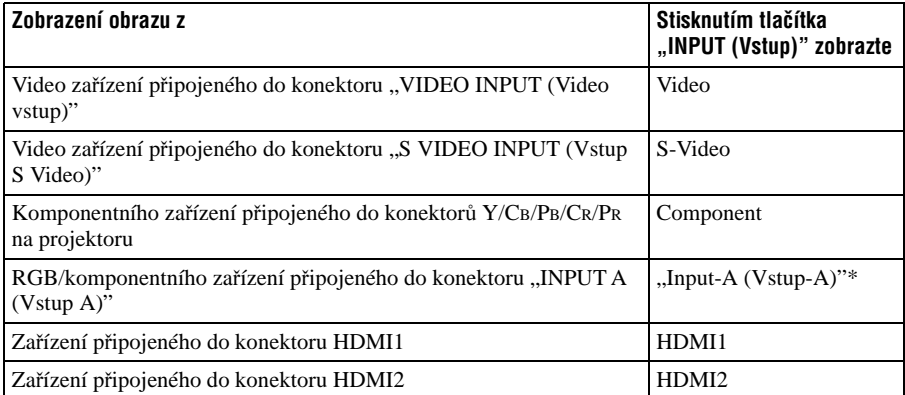

\* Podle typu vstupního signálu nastavte položku "Input-A Signal Sel. (Výběr signálu na konektoru Input-A)" v nabídce "Setup (Nastavení)  $\sum$ ". Pokud nastavíte možnost "Auto (Automaticky)" <sup>a</sup> obraz není zobrazen správně, vyberte příslušný signál podle typu vstupního signálu  $(\mathcal{F}$  strana 48, 51).

#### **Rada**

Pokud je položka "Auto Input Search (Automatické vyhledávání signálu)" v nabídce "Function (Funkce)  $\Xi$ " nastavena na "On (Zapnuto)", zobrazí se automaticky při stisknutí tlačítka "INPUT (Vstup)" vstupní konektor, na kterém je signál.

#### **Vypnutí napájení**

#### **1** Stiskněte přepínač I/ $\circlearrowright$  (zapnutí/pohotovostní režim).

Na plátně se zobrazí zpráva "POWER OFF? (Vypnout napájení?)".

#### $\mathbf 2$  Znovu stiskněte přepínač I/ $\circlearrowright$  (zapnutí/pohotovostní režim).

Indikátor "ON/STANDBY (Zapnutí/pohotovostní režim)" bude blikat zeleně a ventilátor bude i nadále běžet, aby se snížila vnitřní teplota. Nejdříve bliká indikátor "ON/STANDBY (Zapnutí/pohotovostní režim)" rychle. Během této doby nelze indikátor "ON/STANDBY (Zapnutí/pohotovostní režim)" rozsvítit stisknutím přepínače  $\mathsf{I}/\mathsf{U}$ (zapnutí/pohotovostní režim).

#### $\bf 3$  Ujistěte se, že se ventilátor zastavil a indikátor "ON/STANDBY (Zapnutí/ **pohotovostní režim)" svítí červeně.**

Projektor můžete rovněž vypnout stisknutím a podržením přepínače  $\mathsf{I}/\mathsf{U}$  (zapnutí/ pohotovostní režim) na několik sekund, místo provádění výše uvedených kroků.

## **Výběr širokoúhlého režimu**

Podle typu přijímaného video signálu si můžete vychutnat různé režimy širokoúhlého formátu obrazu. Tyto režimy můžete rovněž vybrat pomocí menu (@ strana 45).

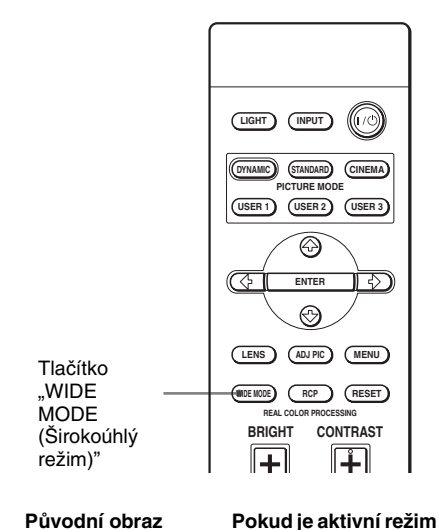

**"Wide Mode (Širokoúhlý režim)"**

#### **Stiskněte tlačítko "WIDE MODE (Širokoúhlý režim)".**

Po každém stisknutí tlačítka můžete vybrat požadované nastavení režimu "Wide Mode (Širokoúhlý režim)".

#### **Full**

Obraz konvertovaný do formátu 4:3 je zobrazen se správným poměrem stran. Obraz s poměrem stran 4:3 je horizontálně zvětšen, aby byl zobrazen na celé promítací plátno formátu 16:9.

#### **Rada**

Konverze: Původní obraz s poměrem stran 16:9 je horizontálně komprimován do formátu 4:3.

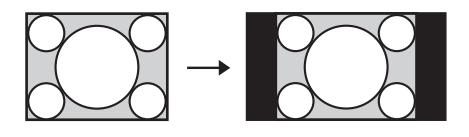

#### **Normal**

Obraz s poměrem stran 4:3 je zobrazen ve středu promítacího plátna tak, aby zaplnil celé plátno ve svislém směru.

#### **Wide Zoom**

Obraz s poměrem stran 4:3 je zvětšen a horní a spodní části obrazu jsou komprimovány tak, aby byl obraz zobrazen na celé promítací plátno formátu 16:9.

Konverze

Obraz ve formátu letterbox s pruhy na krajích

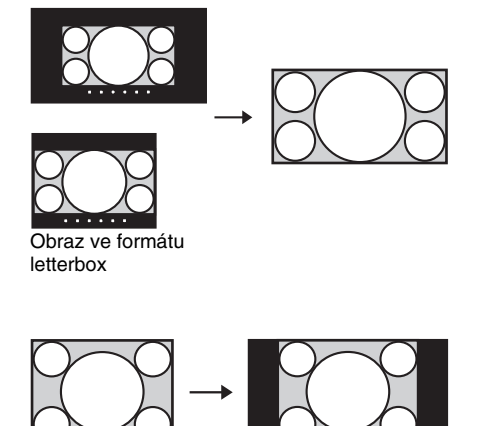

#### **Zoom**

Obraz s poměrem stran 16:9 je vertikálně <sup>a</sup> horizontálně zvětšen ve stejném poměru tak, aby byl zobrazen na celé promítací plátno. Tento režim použijte pro sledování obrazu ve formátu letterbox s pruhy na krajích.

Titulky na plátně lze nastavit pomocí položek "Vertical Size (Vertikální velikost)" a "V Center (Vertikální poloha)".

#### "**Full 1 (Celé plátno 1)" (pokud je na vstupu signál z PC)**

Zobrazení obrazu na celé promítací plátno bez změny poměru stran obrazu.

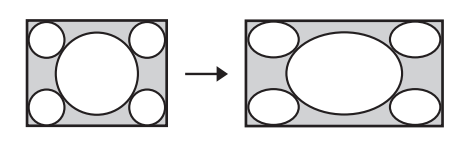

#### "**Full 2 (Celé plátno 2)" (pokud je na vstupu signál z PC)**

Zobrazení obrazu na celé promítací plátno.

#### **Poznámky**

- Vertikální polohu obrazu v položce "V Center (Vertikální poloha)" v nabídce "Screen (Promítací plátno)  $\leftrightarrow$ " můžete nastavit, pouze pokud je vybrán režim "Zoom (Zvětšení)" ( $\circ$ rstrana 46).
- Polohu titulků v položce "Vertical Size (Vertikální velikost)" v nabídce "Screen (Promítací plátno) " můžete zobrazit, pouze pokud je vybrán režim "Zoom (Zvětšení)" (@ strana 46).

#### **Poznámky k výběru širokoúhlého režimu**

Tento projektor má funkci "WIDE MODE (Širokoúhlý režim)". Při změně nastavení funkce "WIDE MODE (Širokoúhlý režim)" dbejte níže uvedených pokynů.

- Před výběrem širokoúhlého režimu si uvědomte, že při změně poměru stran původního obrazu se bude zobrazený obraz od původního obrazu lišit.
- Uvědomte si prosím, že při použití projektoru k projekci za účelem dosažení zisku nebo při použití projektoru k veřejné projekci může změna původního obrazu přepnutím do širokoúhlého režimu představovat zásah do autorských práv nebo do práv výrobců, které jsou pod ochranou příslušných zákonů.

## **Výběr režimu obrazu**

Můžete vybrat režim obrazu, který bude nejlépe odpovídat typu programu nebo podmínkám v místnosti.

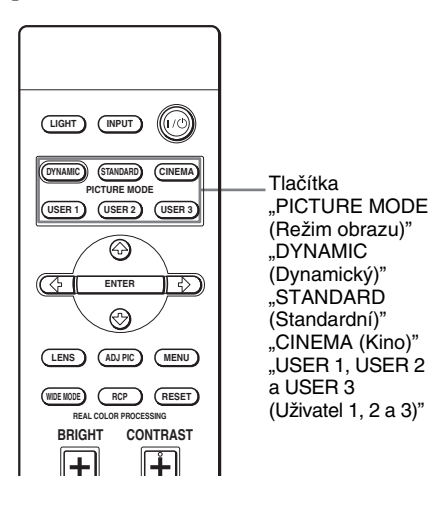

**Stiskněte jedno z tlačítek "PICTURE MODE (Režim**  obrazu)" ("DYNAMIC **(Dynamický)", "STANDARD (Standardní)", "CINEMA (Kino)" a "USER 1 (Uživatel 1)", "USER 2 (Uživatel 2)" <sup>a</sup> "USER 3 (Uživatel 3)").**

#### **DYNAMIC (Dynamický)**

Zdůraznění kontrastu a ostrosti obrazu.

#### **STANDARD (Standardní)**

Obraz je čistší než v režimu "DYNAMIC (Dynamický)".

#### **CINEMA (Kino)**

Doporučený režim pro sledování filmů <sup>v</sup> tmavých místnostech.

#### **"USER 1, USER 2 a USER 3 (Uživatel 1, 2 a 3)"**

Kvalitu obrazu můžete nastavit podle vašich požadavků a toto nastavení uložit do vybrané paměti projektoru. Stiskněte jedno z tlačítek "USER 1 (Uživatel 1)", "USER 2 (Uživatel 2)" a "USER 3 (Uživatel 3)" a potom pomocí tlačítek na dálkovém ovladači nebo pomocí nabídek nastavte kvalitu obrazu ( $\mathcal{F}$  str. 33 a 41). Nastavení se uloží a stisknutím příslušného tlačítka můžete sledovat obraz s nastavenou kvalitou obrazu.

#### 33

Pomocí dálkového ovladače můžete vybrat požadované položky a nastavit kvalitu obrazu podle vašich požadavků. Nastavené hodnoty lze uložit do každého režimu obrazu.

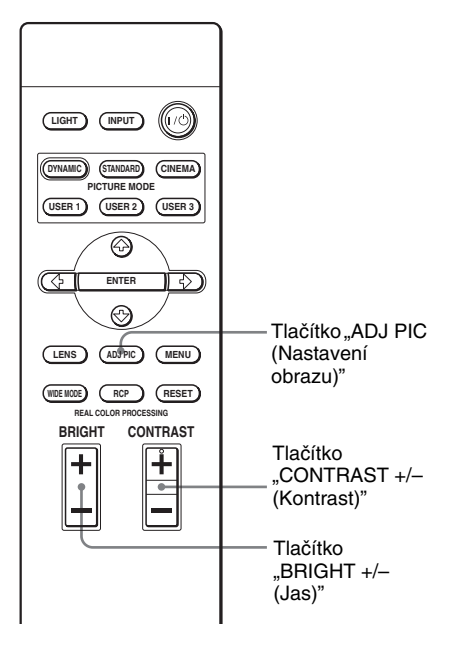

### **Nastavení kontrastu a jasu**

Stisknutím tlačítka "CONTRAST +/-(Kontrast)" na dálkovém ovladači nastavte kontrast.Stisknutím tlačítka "BRIGHT +/- (Jas)" na dálkovém ovladači nastavte jas.

#### **1 Stiskněte tlačítko "ADJ PIC (Nastavení obrazu)".**

Po každém stisknutí tlačítka se postupně zobrazují následující okna\*.

\* Podle typu vstupního signálu se nemusí zobrazit některá z výše uvedených oken. Podrobnější informace jsou uvedeny v části "Vstupní signály a nastavitelné položky" ( $\mathcal F$  strana 66).

Advanced Iris → Lamp Control → Contrast → Brightness → Color → Hue Gamma Correction - Black Level Adj - DDE - NR - Sharpness - Color Temp.

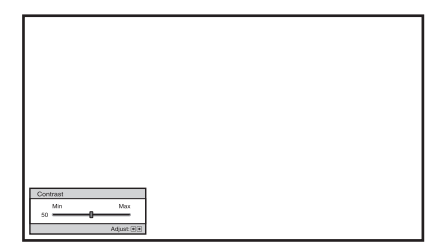

**P**ř**íklad:** Nastavení kontrastu

Podrobnější nastavení můžete provést v nabídce "Picture (Obraz)  $\blacksquare$ " ( $\mathcal F$  strana 41).

#### **2 Proveďte nastavení položky.**

#### **Změna hodnoty položky**

Pro zvýšení hodnoty stiskněte tlačítko  $\rightarrow$ .

Pro snížení hodnoty stiskněte tlačítko  $\leftarrow$ 

#### **Změna nastavení**

Nastavení změňte stisknutím tlačítka  $A/\psi$ .

## **Nastavení obrazu s použitím funkce "Real Color Processing (Reálné zpracování barev)"**

Funkce RCP (Real Color Processing - reálné zpracování barev) vám umožňuje nezávisle nastavit barvy a odstín každého místa na promítaném obrazu, které si vyberete. Tak <sup>m</sup>ůžete provést ještě podrobnější nastavení obrazu podle vašich požadavků.

#### **Rada**

Při nastavování obrazu s použitím funkce "Real Color Processing (Reálné zpracování barev)" zastavte obraz.

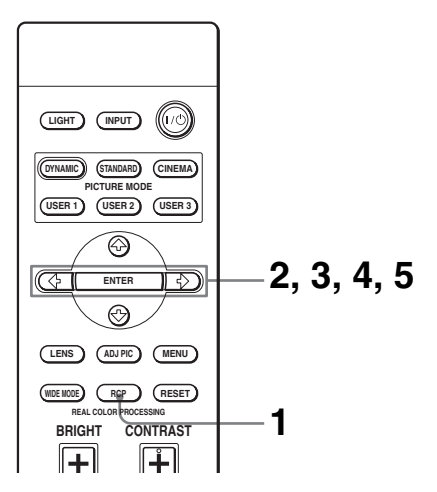

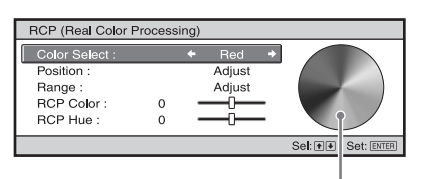

Referenční paleta

- **1 Stiskněte tlačítko "RCP (Reálné zpracování barev)" na dálkovém ovladači.**
- **2** Stisknutím tlačítka **↑/↓** vyberte **"User 1 (Uživatel 1)", "User 2 (Uživatel 2)" nebo "User 3 (Uživatel 3)**" a stiskněte tlačítko →.

Zobrazí se okno "RCP (Reálné zpracování barev)".

#### **3 Vyberte cílovou barvu, kterou chcete nastavit.**

Pro určení cílové barvy opakujte níže uvedené kroky  $\mathbf 0$  a  $\mathbf 2$ .

 $\bullet$  Stisknutím tlačítka  $\uparrow/\downarrow$  vyberte položku "Color Select (Výběr barvy)" a potom stisknutím tlačítka  $\leftarrow$ / $\rightarrow$ vyberte některou z barev "Red (Červená)", "Yellow (Žlutá)", "Green (Zelená)", "Cyan (Azurová)", "Blue (Modrá)" a "Magenta (Purpurová)", kterou chcete nastavit.

Části obrazu, které odpovídají vybrané barvě, se zobrazí barevně <sup>a</sup> zbytek obrazu bude zobrazen černobíle. Referenční paleta barev v okně "RCP (Reálné zpracování barev)" rovněž zobrazuje barvy, které lze nastavit. Proveďte požadované nastavení barvy a referenční paletu použijte jako pomůcku.

35

٠

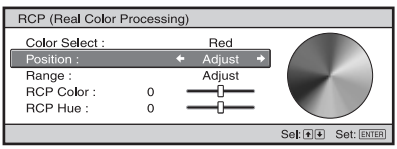

 $\bullet$  Stisknutím tlačítka  $\uparrow/\downarrow$  vyberte položku "Position (Poloha)" nebo Range (Rozsah)" a pomocí tlačítka  $\leftrightarrow$  proved'te jemné nastavení barvy a rozsahu barev.

#### **4 Nastavte barvu vybraných oblastí.**

Stisknutím tlačítka  $\biguparrow/\biguparrow$  vyberte "RCP Color (Barva RCP)" nebo "RCP Hue (Odstín RCP)", sledujte promítaný obraz a pomocí tlačítka  $\leftarrow$ / $\rightarrow$ nastavte barvu nebo odstín částí obrazu vybraných v kroku 3. Během nastavování se obraz zobrazí v normální barvě.

#### **5 Po dokončení nastavování stiskněte tlačítko "ENTER (Potvrzení)".**

Okno "RCP (Reálné zpracování barev)" zmizí a zobrazí se obraz kroku 2. Po <sup>n</sup>ěkolika sekundách se zobrazí normální obraz.

Nastavené hodnoty se uloží do paměti přístroje vybrané v kroku 2 a lze je kdykoliv později vyvolat.

#### **Rada**

Položky pro nastavení polohy a rozsahu barev nemusí být v některých případech dostupné.
# Používání nabídek Používání nabídek

**Contract** 

# **Používání nabídek**

Tato část popisuje, jak provádět různá nastavení pomocí nabídek.

# **Pohyb v nabídkách**

Tento projektor je vybaven obrazovkovými nabídkami, které umožňují provádět různá nastavení. Některé z nastavitelných položek se zobrazují v překryvné nabídce, <sup>v</sup> nastavovací nabídce, v nastavovací nabídce bez hlavní nabídky nebo v dalším okně nabídky. Pokud vyberete název položky se symbolem šipky (B), zobrazí se další nabídka s položkami.

Informace o změně jazyka nabídek na obrazovce najdete v části "Krok 4: Výběr jazyka nabídky" ( $\circledast$  strana 25).

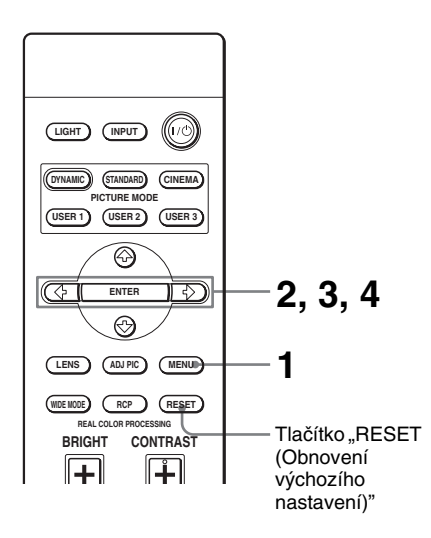

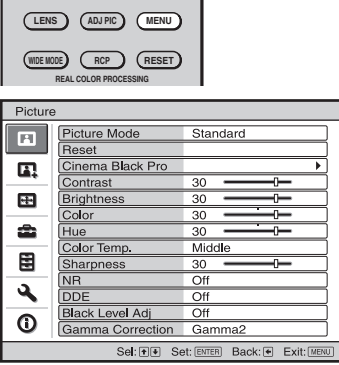

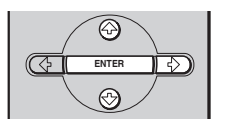

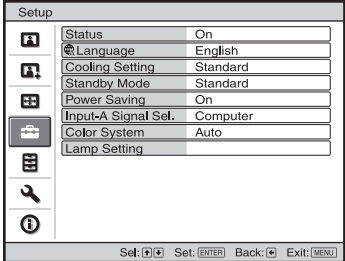

### **1 Stiskněte tlačítko "MENU (Nabídka)".**

Zobrazí se okno nabídky.

**2** Stisknutím tlačítka **↑/↓** vyberte **položku nabídky a stiskněte**  tlačítko ➡ nebo "ENTER **(Potvrzení)".**

Zobrazí se položky, které lze ve vybrané nabídce nastavit. Aktuálně vybraná položka se zobrazí žlutou barvou.

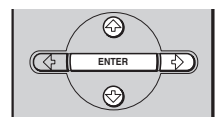

#### Překryvná nabídka

#### Nastavitelné položky Setup Stat English 日本語  $\blacksquare$ **CLa** Nederlands 中文(简优字) 山文 (整體室)  $\mathbf{r}$  $\overline{Cor}$ Français Italiano Star 한국어  $\blacksquare$ Deutsch ภาษาไทย Español العربية Inp ŝ Português Colo Lam Русский 圉 Svenska Norsk  $\overline{\mathbf{a}}$  $\overline{O}$ Sel: ODDD Set: ENTER

#### Nastavovací nabídka

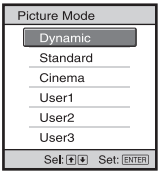

#### Přizpůsobovací nabídka

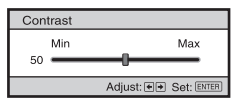

#### Další okno nabídky

#### Nastavitelné položky

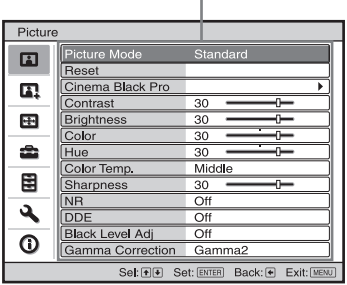

### **3** Stisknutím tlačítka **↑/↓** vyberte **položku, kterou chcete nastavit a stiskněte tlačítko** , **nebo "ENTER (Potvrzení)".**

Nastavitelné položky se zobrazují <sup>v</sup> překryvné nabídce, nastavovací nabídce, přizpůsobovací nabídce nebo v dalším okně nabídky.

**Common** 

# **4 Proveďte nastavení položky.**

### **Změna hodnoty položky**

Pro zvýšení hodnoty stiskněte tlačítko  $\blacklozenge$ . Pro snížení hodnoty stiskněte tlačítko  $\ddagger$   $\leftarrow$ . Stisknutím tlačítka "ENTER

(Potvrzení)" zobrazte původní obrazovku.

### **Změna nastavení**

Nastavení změňte stisknutím tlačítka  $A/I$ 

Stisknutím tlačítka "ENTER (Potvrzení)" zobrazte původní obrazovku.

Podle typu vybrané položky můžete původní obrazovku zobrazit rovněž pomocí tlačítka  $\leftarrow$ .

# **Skrytí nabídky**

Stiskněte tlačítko "MENU (Nabídka)".

# **Obnovení výchozího nastavení položek**

V nabídce "Picture (Obraz)  $\blacksquare$ " vyberte položku "Reset (Obnovení výchozího nastavení)".

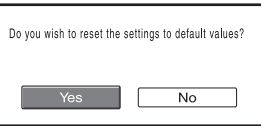

Jakmile se zobrazí okno s potvrzením, vyberte možnost "Yes (Ano)".

Nastavení položek se vrátí na výchozí hodnoty.

Položky, u kterých lze obnovit původní nastavení:

"Advanced Iris (Clona)", "Lamp Control (Nastavení lampy)", "Contrast

(Kontrast)", "Brightness (Jas)", "Color (Barva)", "Hue (Odstín)", "Color Temp

(Teplota barev)", "Sharpness (Ostrost)",

"NR (Redukce šumu)", "DDE

(Dynamické zdůraznění detailů)", "Black Level Adj. (Nastavení úrovně černé

barvy)" a "Gamma Correction (Korekce gamma)" v nabídce "Picture (Obraz) ".

# **Položky, které nelze nastavit**

Nastavitelné položky závisí na typu vstupního signálu. Položky, které nelze nastavit, se v nabídce nezobrazí (@ strana 66).

### **Poznámka**

Tlačítko "RESET (Obnovení výchozího nastavení)" na dálkovém ovladači je účinné, pouze pokud je zobrazena nabídka.

# **Nabídka "Picture (Obraz)"**

Nabídka "Picture (Obraz)" se používá pro nastavení obrazu.

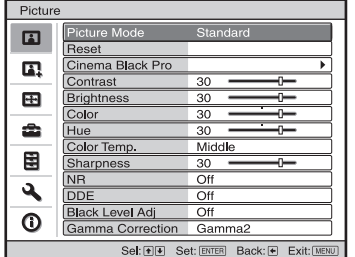

### Vedlejší nabídka "Adjust Picture **(Nastavení obrazu)"**

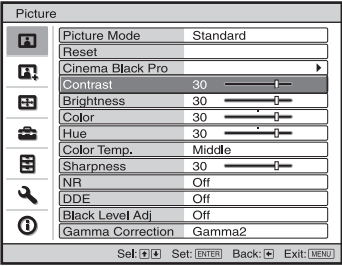

**College** 

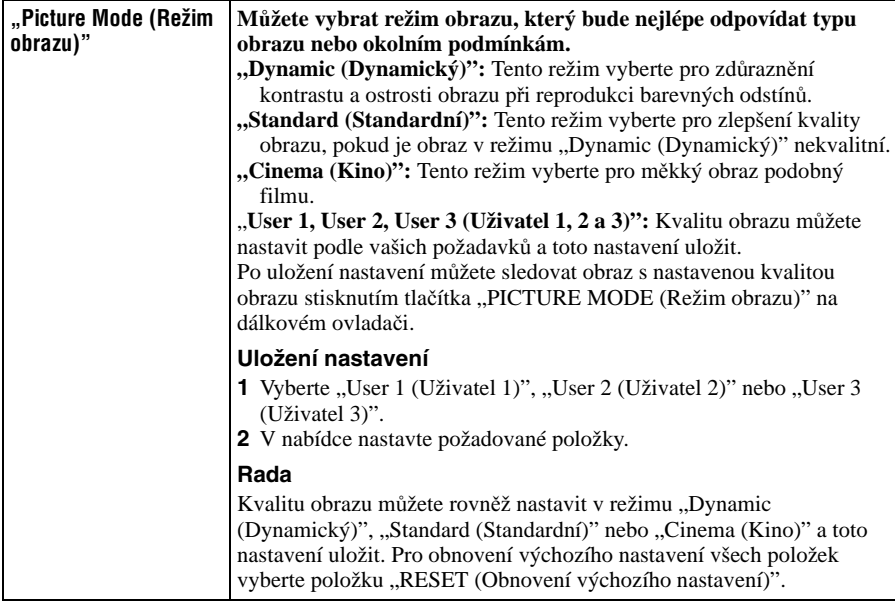

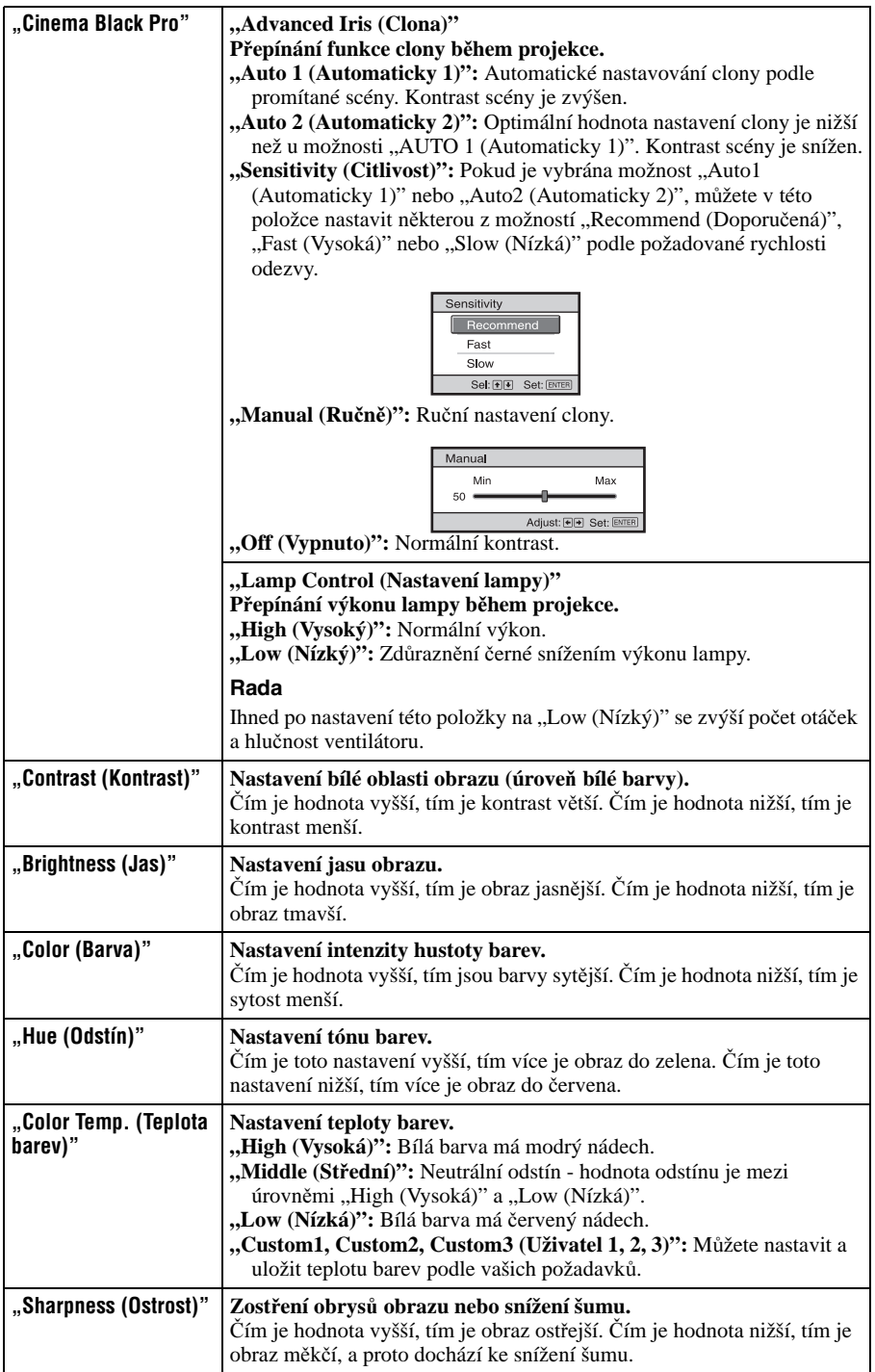

**College** 

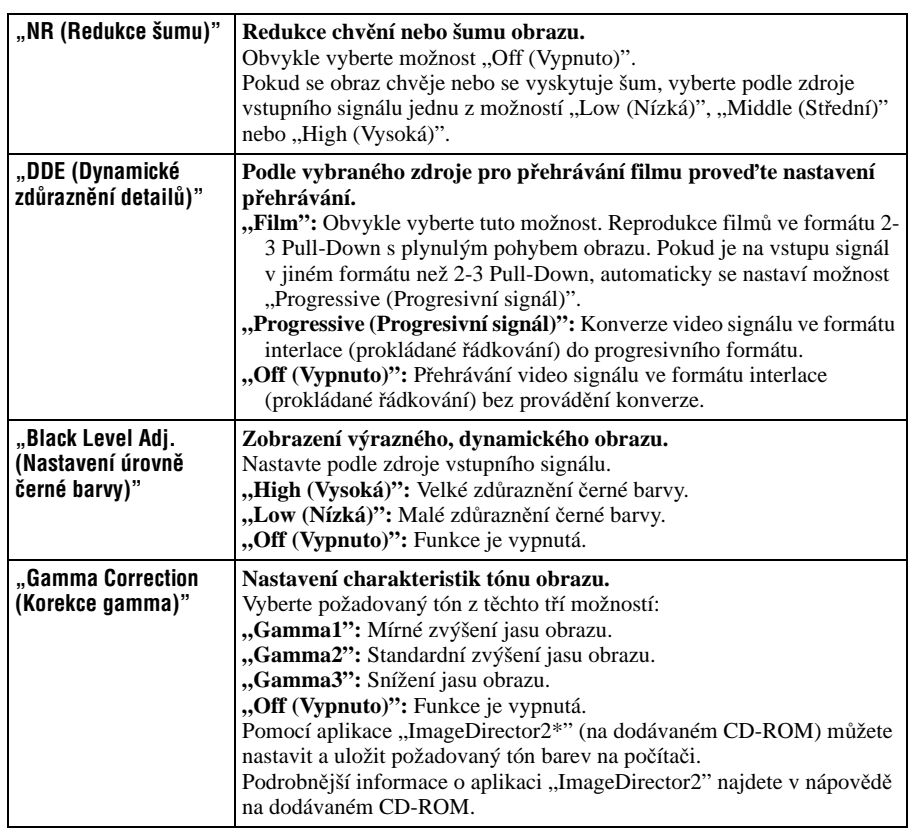

# **Nabídka "Advanced Picture (Pokro čilé nastavení obrazu)"**

Nabídka "Advanced Picture (Pokročilé nastavení obrazu)" se používá pro podrobnější nastavení obrazu.

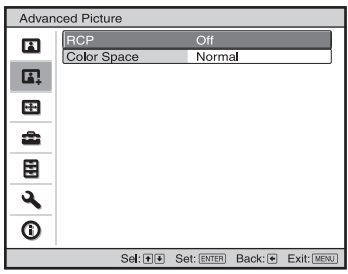

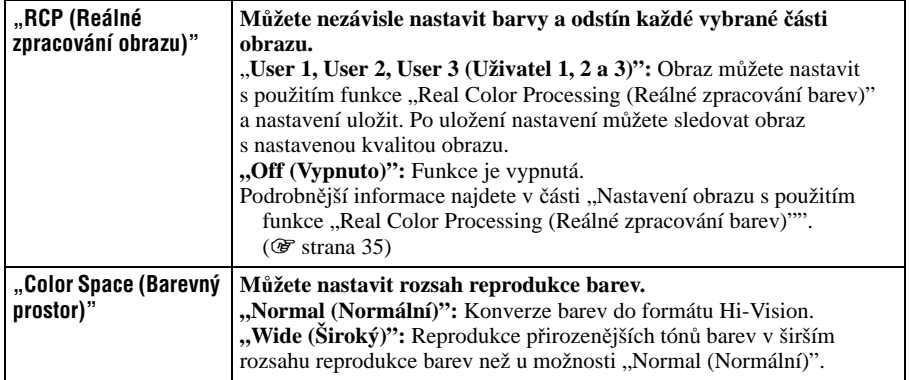

# **Nabídka "Screen (Promítací plátno)"**

Nabídka "Screen (Promítací plátno)" se používá pro nastavení vstupního signálu. Můžete nastavit velikost obrazu, vybrat širokoúhlý režim atd.

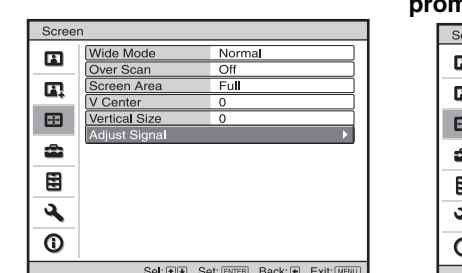

### **Nabídka "Adjust Screen (Nastavení promítacího plátna)"**

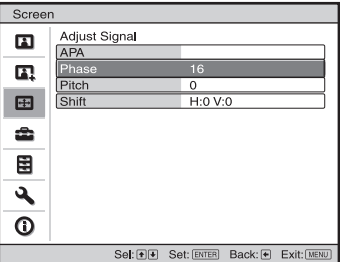

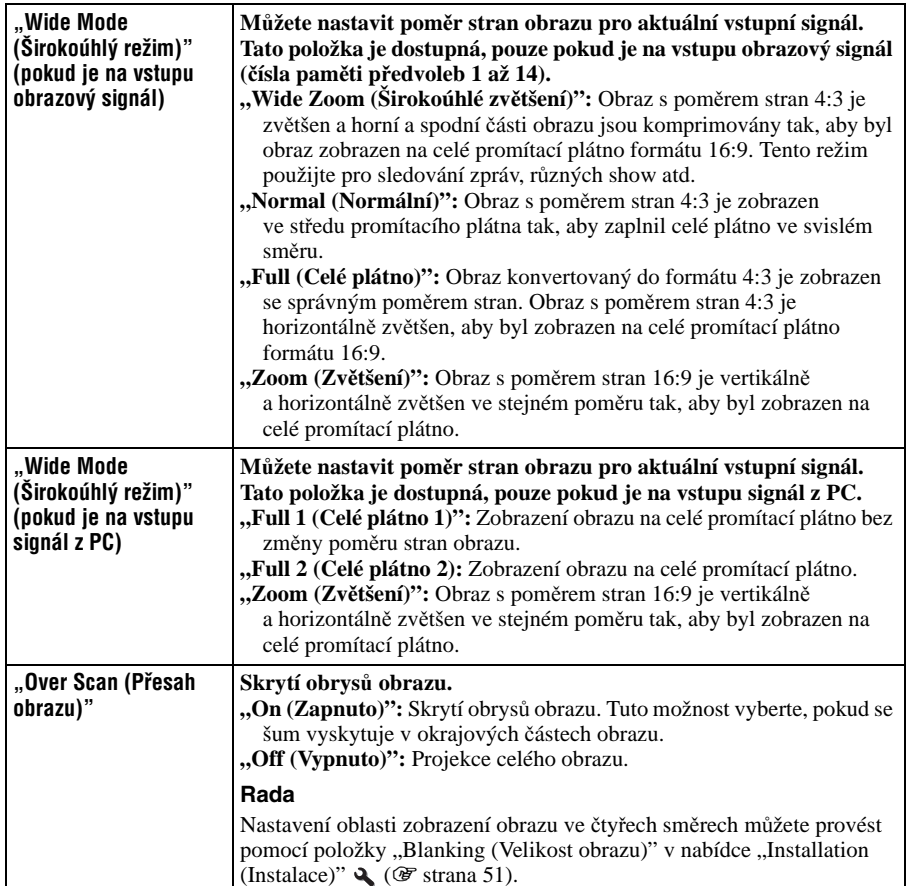

. .

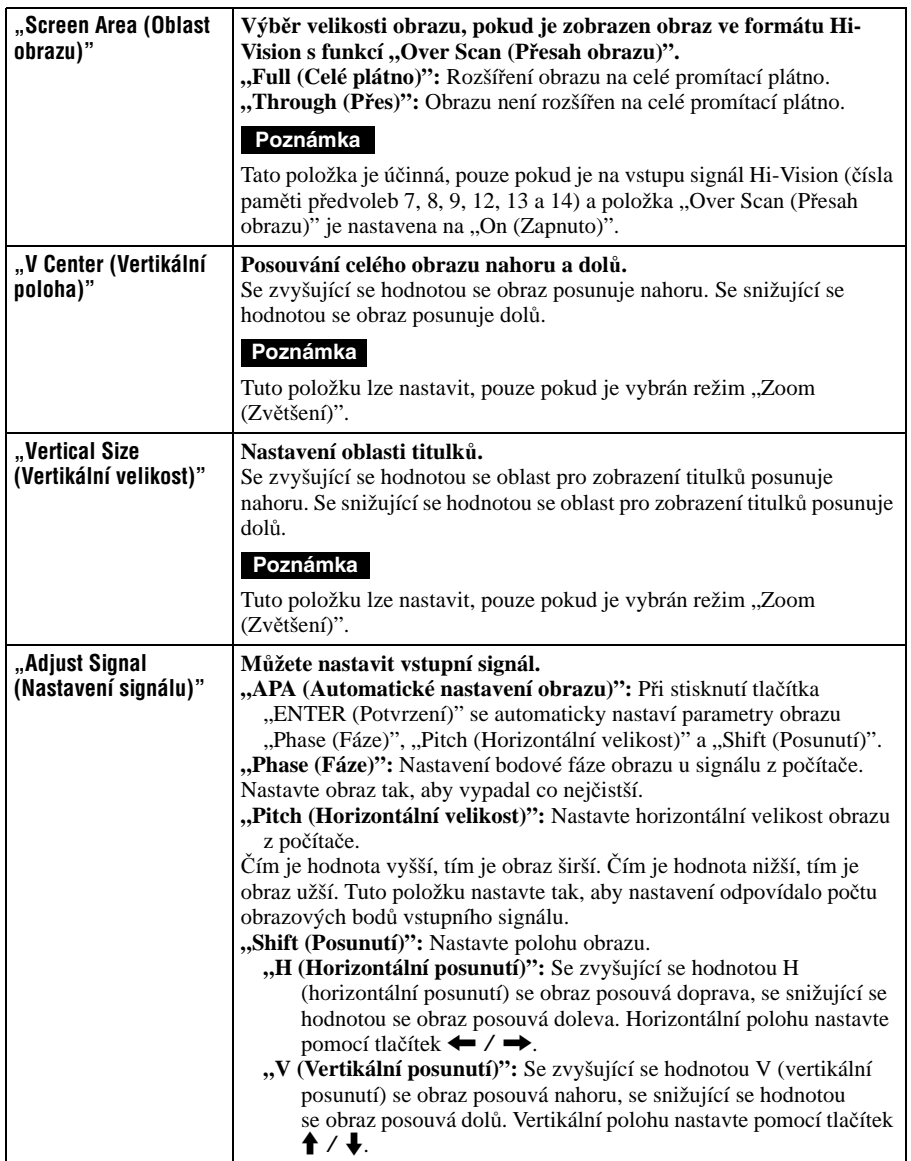

# Používání nabídek Používání nabídek

n an

# **Nabídka "Setup (Nastavení)"**

Nabídka "Setup (Nastavení)" se používá pro změnu výrobního nastavení přístroje.

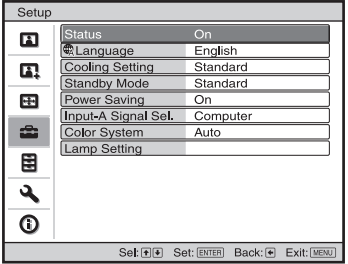

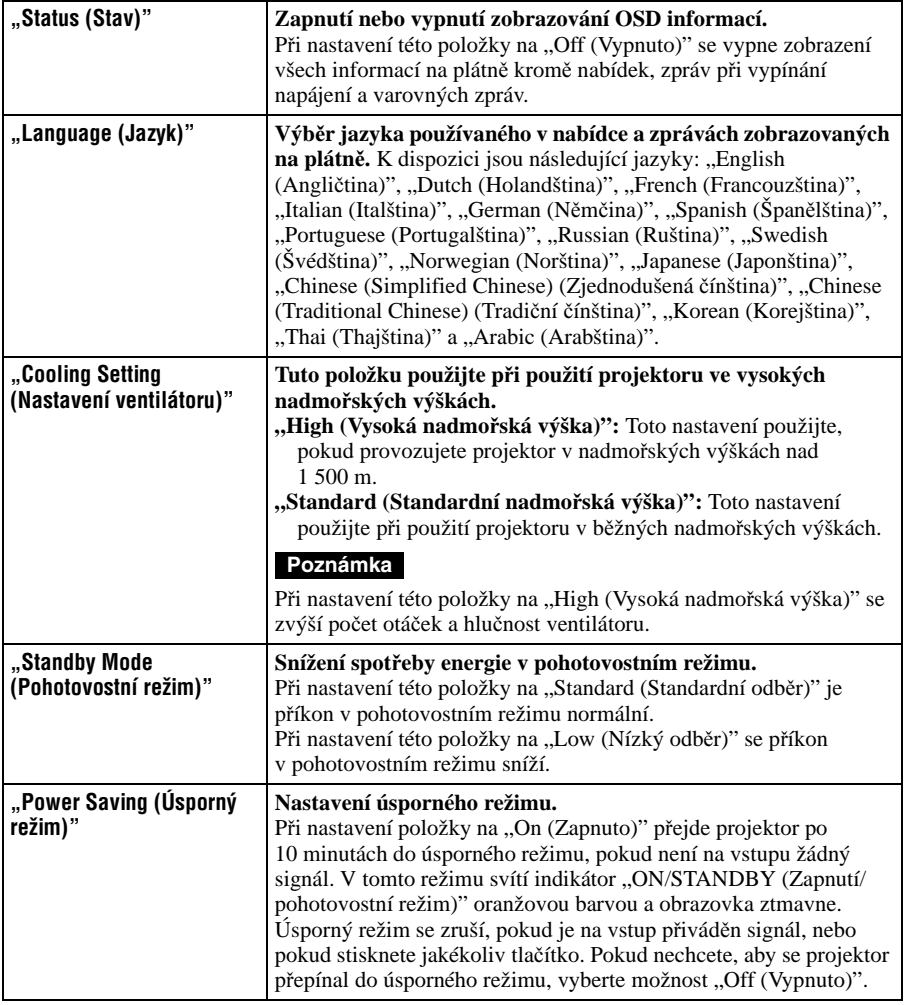

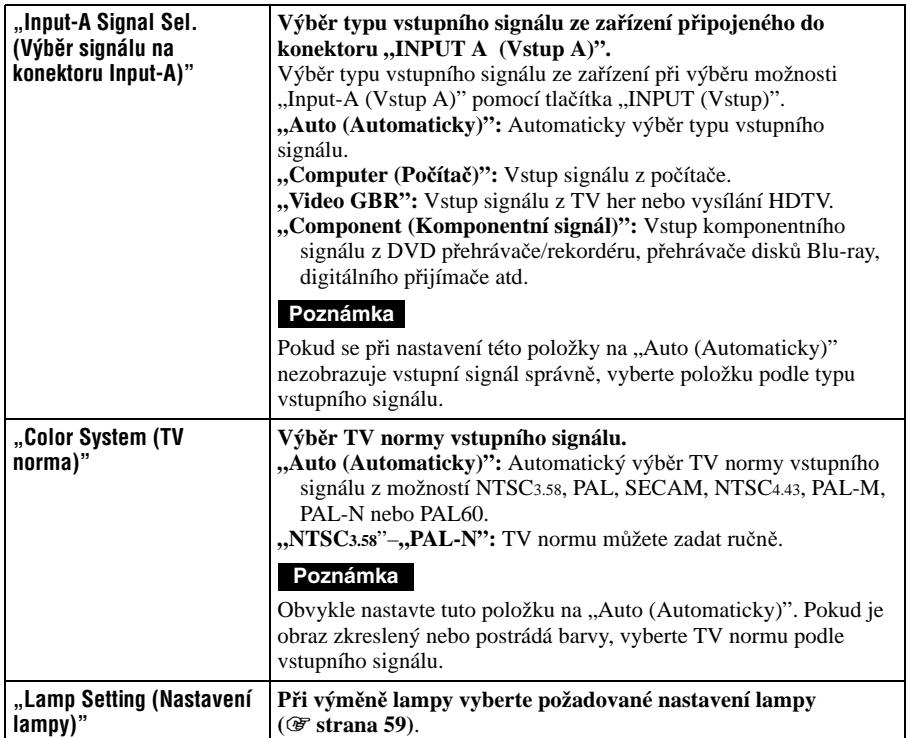

**College** 

# **Nabídka "Function (Funkce)"**

Function

 $\blacksquare$ 

Auto Input Search<br>Test Pattern

 $Off$ 

 $\overline{Off}$ 

Nabídka "Function (Funkce)" se používá pro změnu nastavení různých funkcí projektoru.

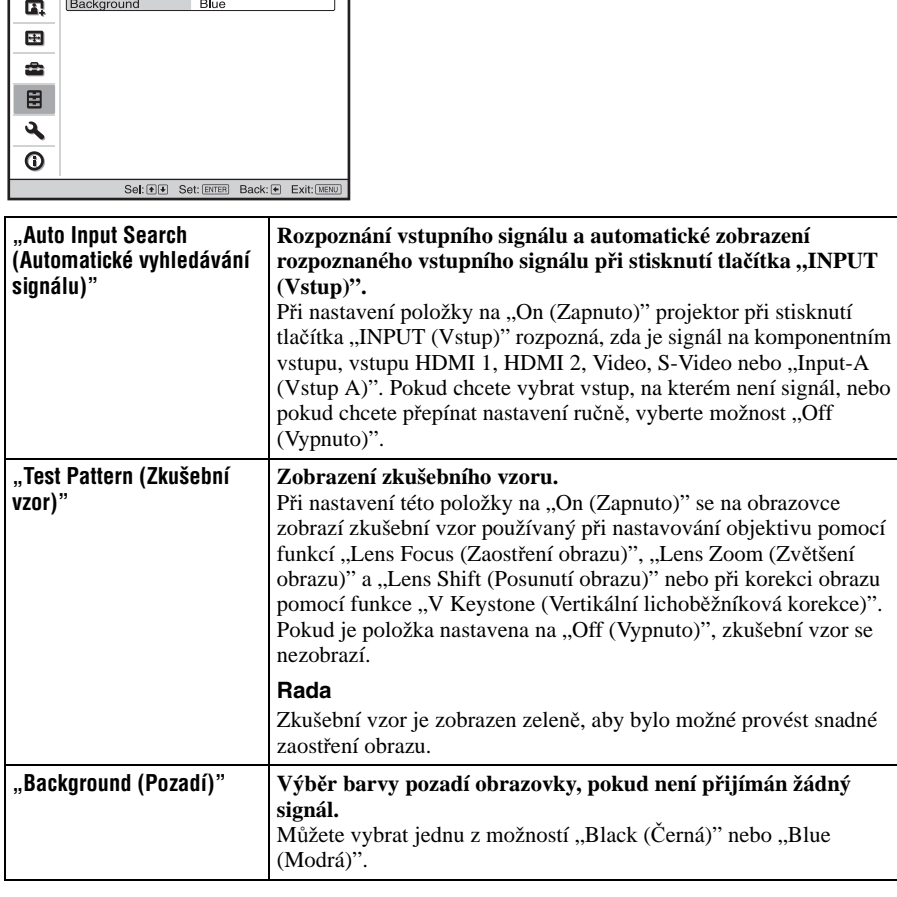

# **Nabídka "Installation (Instalace)"**

Nabídka "Installation (Instalace)" se používá pro nastavení týkající se instalace přístroje.

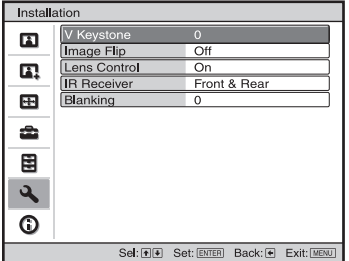

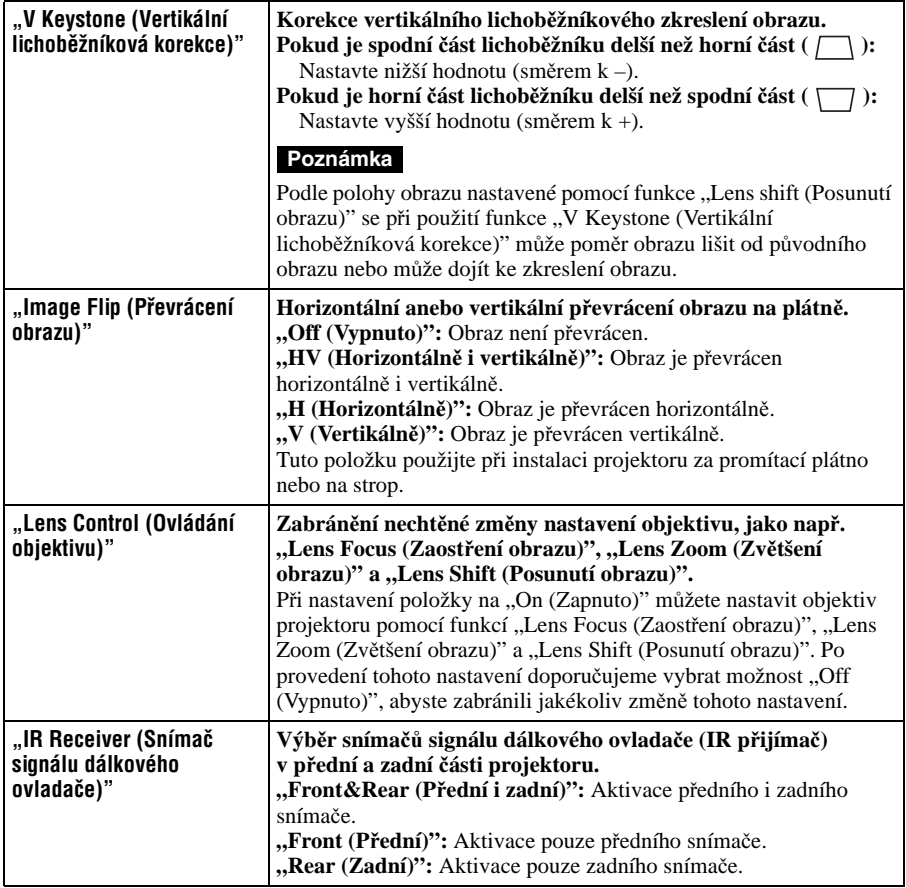

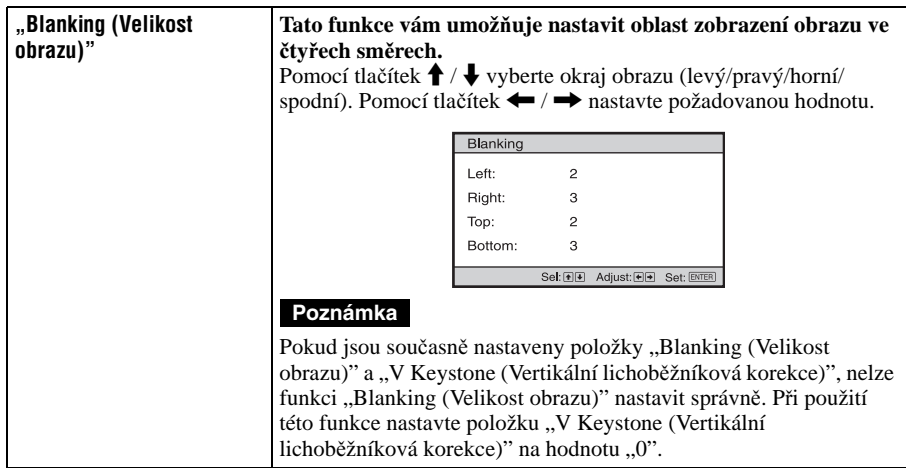

# **Nabídka "Information (Informace)"**

V nabídce "Information (Informace)" se zobrazuje název modelu, výrobní číslo, horizontální a vertikální frekvence vstupního signálu a celkový počet hodin provozu lampy.

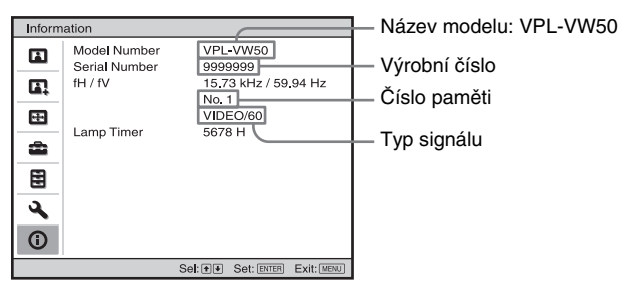

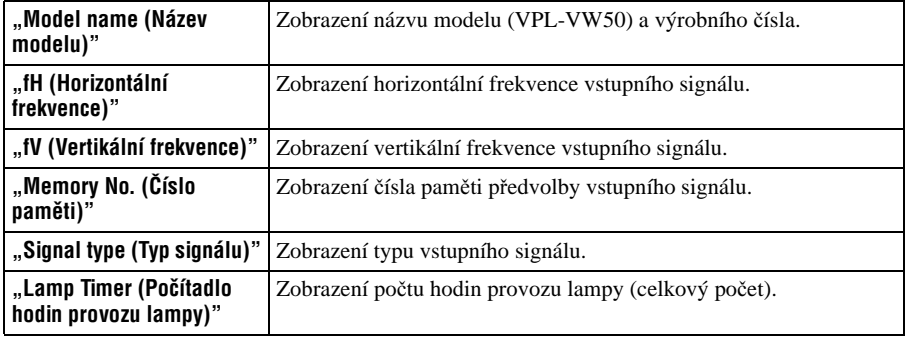

. .

### **Poznámky**

- Podle typu vstupního signálu se nemusí zobrazit položky "fH (Horizontální frekvence)" a "fV (Vertikální frekvence)".
- Výše uvedená zobrazení nelze měnit.

# **Čísla pam ěti předvoleb**

Tento projektor disponuje 39 typy přednastavených údaj ů pro vstupní signály (paměť předvoleb). Pokud je na vstupu přednastavený signál, provede projektor automatickou detekci typu tohoto signálu a vyvolá pro daný signál údaje z paměti předvoleb, aby se nastavil optimální obraz. Číslo paměti a typ tohoto signálu jsou zobrazeny v nabídce  $\eta$ , Information (Informace)  $\eta$ ".

Přednastavené údaje m ůžete rovněž upravit pomocí nabídky "Screen (Promítací plátno) ".

Tento projektor má rovněž 20 typ ů uživatelské paměti pro konektor "Input-A (Vstup A)" (především pro signál z počítače), do které lze uložit provedená nastavení údaj ů pro signál, který není v paměti předvoleb.

Pokud je poprvé na vstupu signál, který není uložen na předvolbě, zobrazí se jako číslo paměti 0. Po nastavení údaj ů pro tento signál v nabídce "Screen (Promítací plátno)" budou provedená nastavení uložena do paměti projektoru. Pokud je uloženo více než 20 uživatelských pamětí, je nejstarší paměťový záznam vždy přepsán nejnovějším záznamem.

Pokud chcete zjistit, zda je signál uložený v paměti předvoleb, podívejte se do tabulky na str. 63.

### **Poznámka**

Pokud poměr stran vstupního signálu neodpovídá velikosti promítacího plátna, zobrazuje se část obrazu na plátně černou barvou.

# **Ostatní**

Tato část popisuje, jak odstranit problémy, jak vyměnit lampu a vzduchový filtr atd.

# **Odstraňování problémů**

Pokud se vám zdá, že projektor nepracuje správně, zkuste nalézt příčinu a vyřešit problém pomocí následujících pokynů. Jestliže problém přetrvává, požádejte o pomoc kvalifikované techniky společnosti Sony.

# **Napájení**

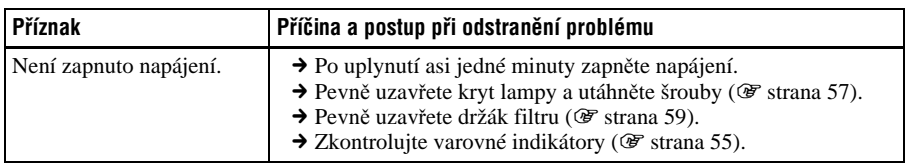

### **Obraz**

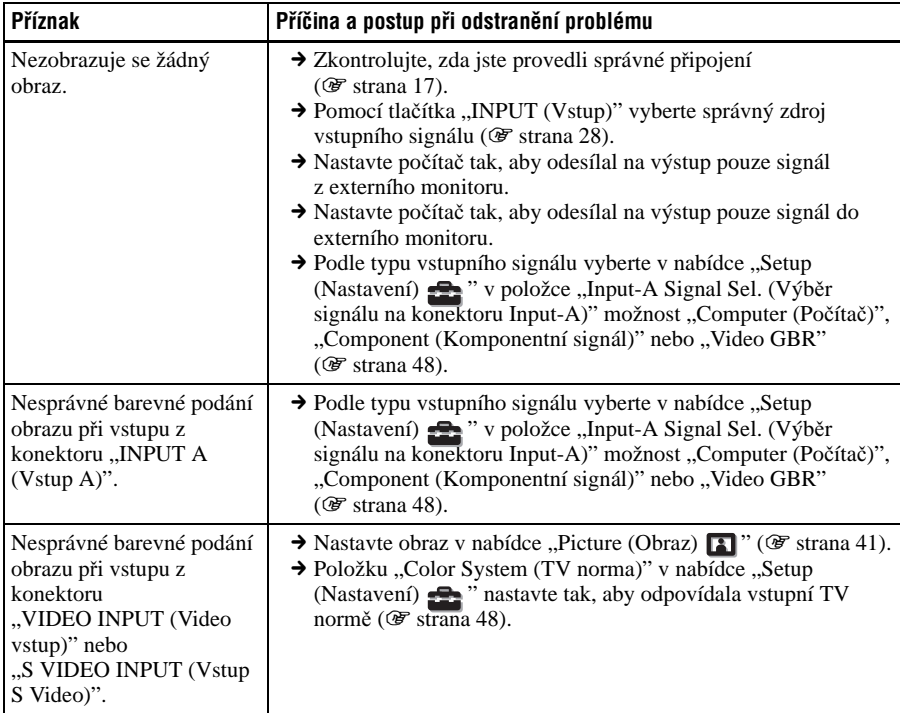

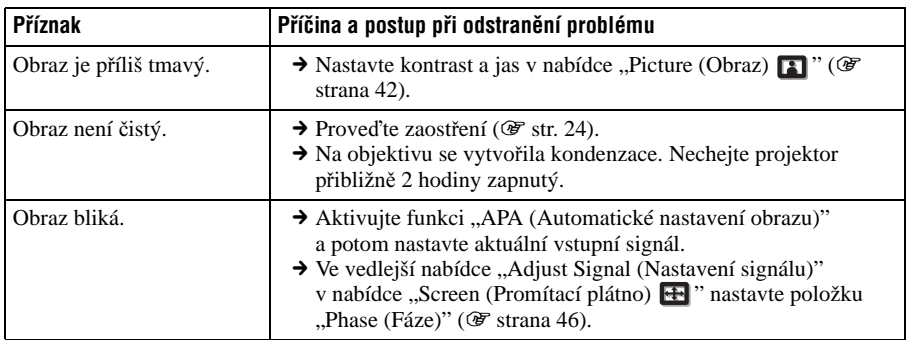

## **Informace OSD**

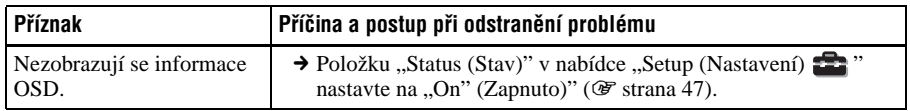

# **Dálkový ovladač**

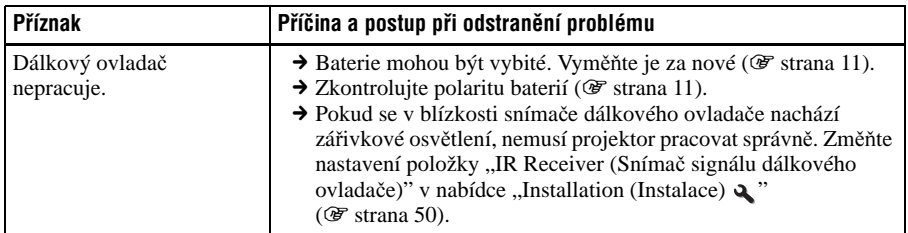

# **Ostatní**

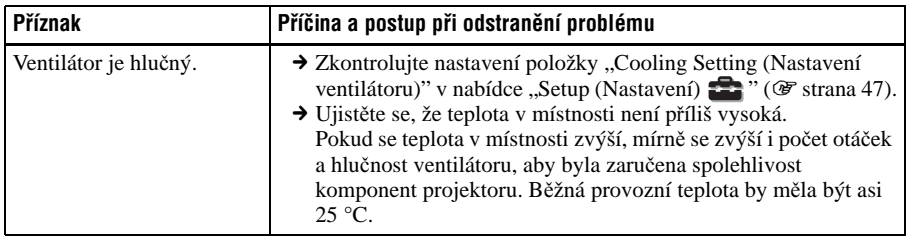

## **Varovné indikátory**

Pokud se vyskytne jakýkoliv problém týkající se projektoru, svítí nebo bliká indikátor "LAMP/COVER (Lampa/kryt)" nebo "TEMP/FAN (Teplota/ventilátor)".

> **ON/STANDBY**  $\circ$ Indikátor "ON/STANDBY (Zapnutí/ pohotovostní režim)"

**LAMP/COVER**  $\circ$ Indikátor "LAMP/COVER (Lampa/kryt)"

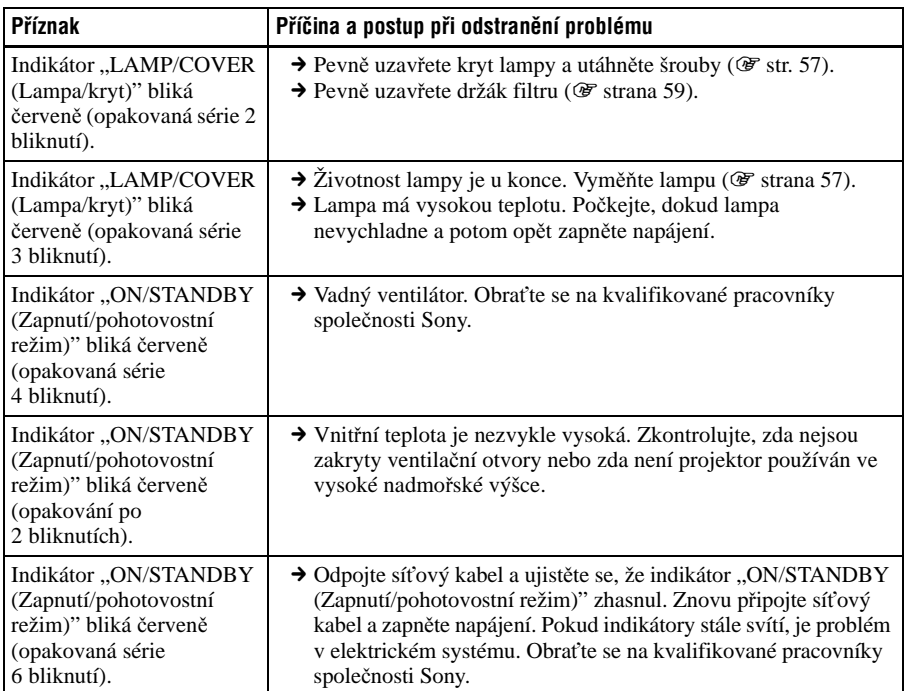

#### **Poznámka**

Pokud začne indikátor blikat jiným než výše uvedeným způsobem, obraťte se na zákaznické informační středisko Sony.

# **Seznam zpráv**

# **Varovné zprávy**

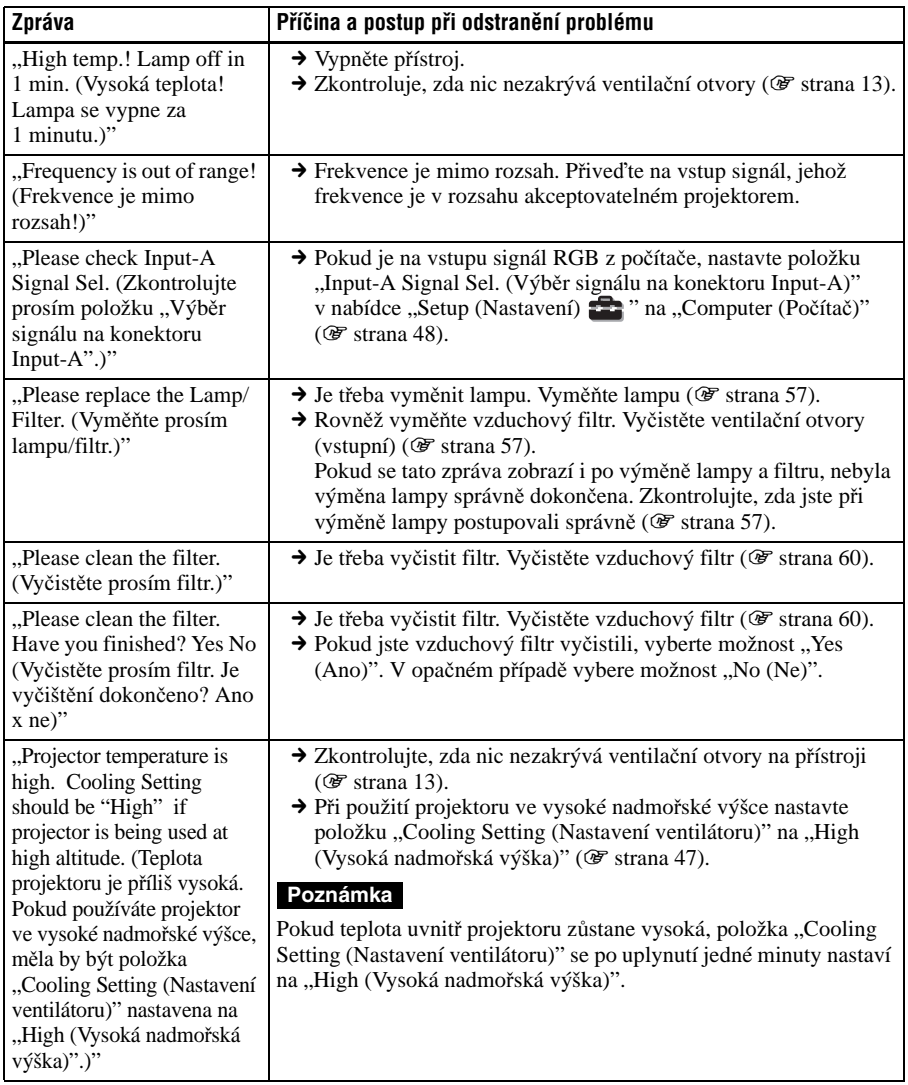

# **Upozorňovací zprávy**

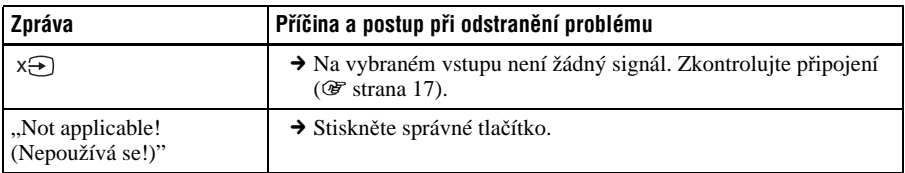

# **Vým ěna lampy a vzduchového filtru ačištění ventilačníchotvorů (vstupních)**

**Pot**ř**ebné nástroje:**

**Standardní šroubovák Phillips Látka (kv**ů**li ochran**ě **p**ř**ed poškrábáním)**

Lampa používaná jako světelný zdroj má určitou životnost. Pokud lampa svítí slabě, vyvážení barev obrazu nebude správné nebo se na plátně zobrazí zpráva "Please replace the Lamp/Filter. (Vyměňte prosím lampu/ filtr.)". Neprodleně vyměňte lampu za novou (není součástí dodávky).

Jako náhradní lampu použijte lampu LMP-H200.

Vzduchový filtr je dodáván spolu s lampou LMP-H200. Pokud vyměňujete lampu, je <sup>t</sup>řeba rovněž vyměnit vzduchový filtr. Při každé výměně lampy se ujistěte, že jste vyměnili i vzduchový filtr. Rovněž vyčistěte ventilační otvory (vstupní).

### **Upozornění**

- Po vypnutí projektoru přepínačem  $\mathsf{l}/\mathsf{U}$ (zapnutí/pohotovostní režim) je lampa horká. Pokud se lampy dotknete, můžete si popálit prsty. Před výměnou lampy vyčkejte alespoň 1 hodinu, než lampa vychladne.
- Nedotýkejte se povrchu objektivu. Pokud se jej dotknete, utřete otisky prstů měkkým hadříkem.
- Pokud je projektor instalován na stropě, bu ďte při výměně lampy velmi opatrní.
- Při vytahování lampy zajistěte, aby zůstala ve vodorovné poloze a pak ji vytáhněte přímo nahoru. Nenaklánějte lampu. Pokud vytahujete lampu nakloněnou a lampa praskne, mohly by se střepy rozletět do okolí a způsobit zranění.
- Při vyjmutí vzduchového filtru z projektoru dbejte na to, aby se do projektoru nedostaly žádné nečistoty.
- Výměna vzduchového filtru je velmi důležitá pro zaručení správné funkce <sup>a</sup> zabránění poruchy projektoru. Pokud se na plátně zobrazí zpráva upozorňující na výměnu filtru, neprodleně filtr vyměňte.
- **1 Vypn ěte projektor a odpojte síťový kabel.**
- **2 Pokud je projektor umíst ěn na rovném povrchu, jako např. st ůl atd., položte projektor na m ěkkou látku, abyste zabránili poškrábání povrchu. Obraťte projektor (viz obr.) a potom jen položte na m ěkkou látku.**

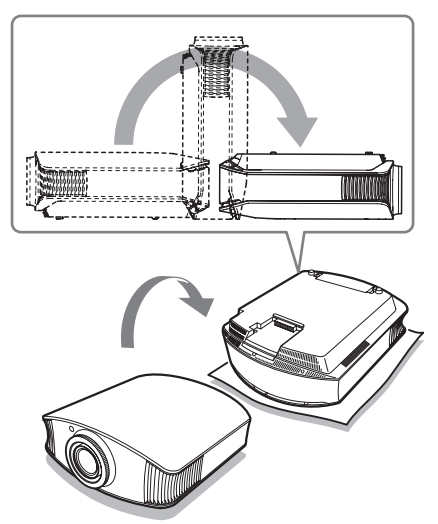

### **Poznámky**

- Pokud neobrátíte projektor a lampa praskne, mohly by se střepy rozletět do okolí a způsobit zranění.
- Ujistěte se, že je projektor umístěn na stabilním povrchu.
- **3 Pomocí šroubováku Philips uvolněte šroub na krytu lampy <sup>a</sup> potom kryt otevřete.**

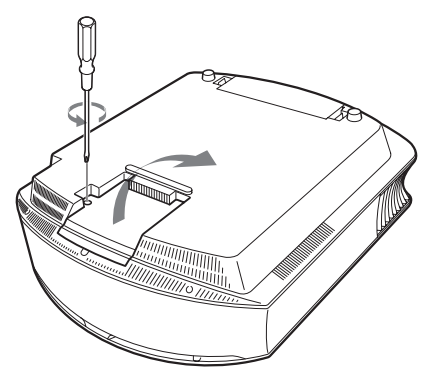

**4 Pomocí šroubováku Philips uvolněte tři šrouby na lampě. Zvedněte páčku pro uvolnění krytu a potom lampu vytáhněte.**

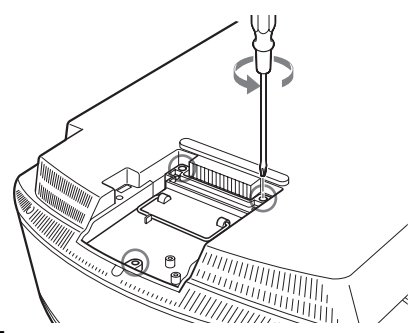

**5 Ujistěte se, že je nová lampa ve správné poloze a potom utáhněte tři šrouby na lampě. Nastavte páčku pro uvolnění krytu do původní polohy.**

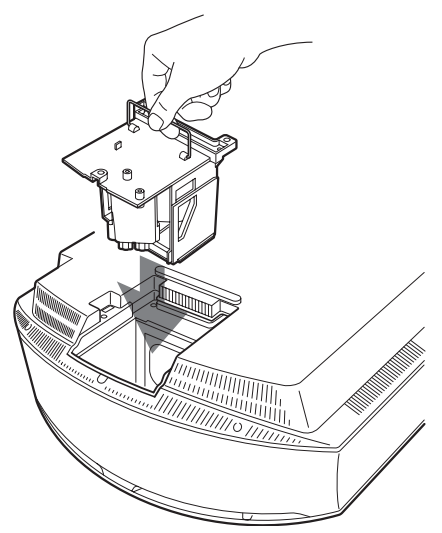

#### **Poznámka**

Nedotýkejte se optických dílů uvnitř přístroje.

**6 Zavřete kryt lampy a dotáhněte šrouby.**

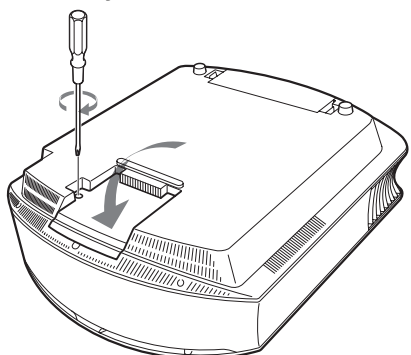

**7 Vyjměte držák filtru.**

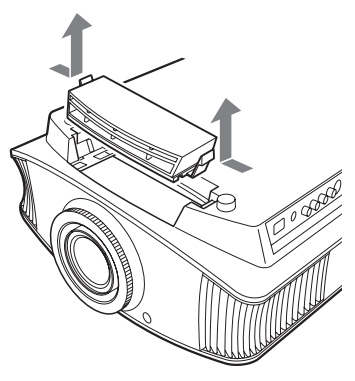

**8 Vyjměte vzduchový filtr.**

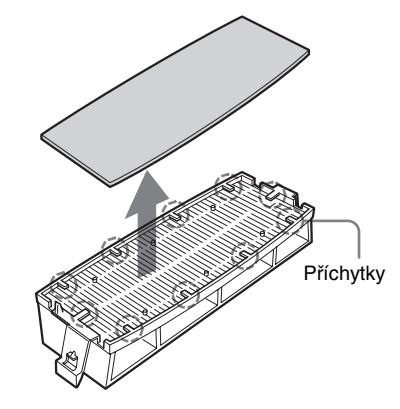

### **9 Upevněte nový vzduchový filtr tak, aby zapadl do každé z deseti příchytek na držáku filtru.**

### **Poznámka**

Při upevňování vzduchového filtru na držák filtru se ujistěte, že je filtr při správně otočen.

Po vyjmutí vzduchového filtru se rovněž nedotýkejte ventilátoru uvnitř projektoru.

### **10Upevněte držák filtru.**

**11Měkkým hadříkem utřete prach <sup>z</sup> ventilačních otvorů (vstupních).**

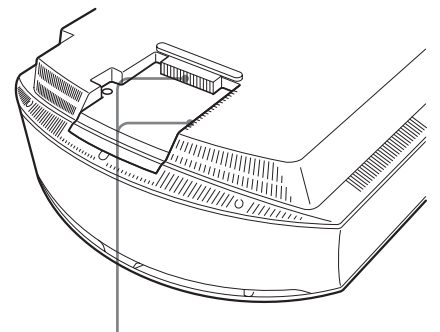

Ventilační otvory (vstupní)

#### **Poznámka**

Projektor se nezapne, dokud není řádně uzavřen držák filtru.

- **12Obraťte projektor zpět do původní polohy.**
- **13Zapněte projektor a v nabídce "Setup (Nastavení) " vyberte požadovanou položku. Zobrazí se níže uvedená obrazovka nabídky.**

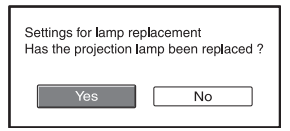

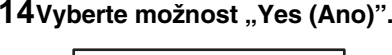

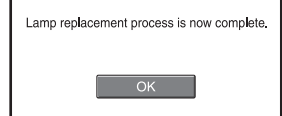

# **15** Vyberte "OK".

### **Upozornění**

Nevkládejte ruce do otvoru pro výměnu lampy a dejte pozor, aby se do tohoto otvoru nedostaly žádné tekutiny nebo jiné předměty. Jinak hrozí nebezpečí zasažení elektrickým proudem nebo nebezpečí požáru.

### **Poznámky**

- Při výměně lampy používejte pouze lampu LMP-H200. Pokud použijete jinou lampu, nemusí projektor pracovat správně.
- Před výměnou lampy vypněte projektor <sup>a</sup> odpojte síťový kabel. Potom zkontrolujte, zda zhasnul indikátor "ON/STANDBY (Zapnutí/pohotovostní režim)".
- Projektor nelze zapnout, dokud není lampa řádně upevněna.
- Projektor nelze zapnout, dokud není řádně uzavřen kryt lampy.
- Pro skrytí zprávy zobrazené na plátně stiskněte buď tlačítko na dálkovém ovladači, nebo některé z tlačítek na ovládacím panelu projektoru.

#### Poznámka

Lampa obsahuje rtuť. Předpisy pro likvidaci vyřazených fluorescenčních lamp se liší podle oblasti, kde žijete. Postupujte podle předpisů platných ve vaší oblasti.

# **Čištění vzduchového filtru**

Pokud se zobrazí zpráva "Please clean the filter. (Vyčistěte prosím vzduchový filtr.)", <sup>m</sup>ěli byste vyčistit vzduchový filtr. Vzduchový filtr je třeba čistit každých 1 500 hodin. Skutečná doba závisí na prostředí a způsobu používání projektoru. 1 500 hodin je pouze orientační doba. Po omytí vzduchového filtru ve slabém roztoku čistícího prostředku jej vysušte na stinném místě.

### **Poznámky**

- Při čištění vzduchového filtru dbejte na to, abyste filtr nepoškodili. Podrobnější informace o upevnění a vyjmutí vzduchového filtru najdete v části "Výměna lampy a vzduchového filtru a čištění ventilačních otvorů (vstupních)" (kroky 7 až 10) (F strana 58).
- Při vyjmutí vzduchového filtru z projektoru dbejte na to, aby se do projektoru nedostaly žádné nečistoty.
- Čištění vzduchového filtru je velmi důležité pro zaručení správné funkce a zabránění poruchy projektoru. Pokud se na plátně zobrazí zpráva upozorňující na nutnost vyčištění, neprodleně filtr vyčistěte.

# **Technické údaje**

### **Systém**

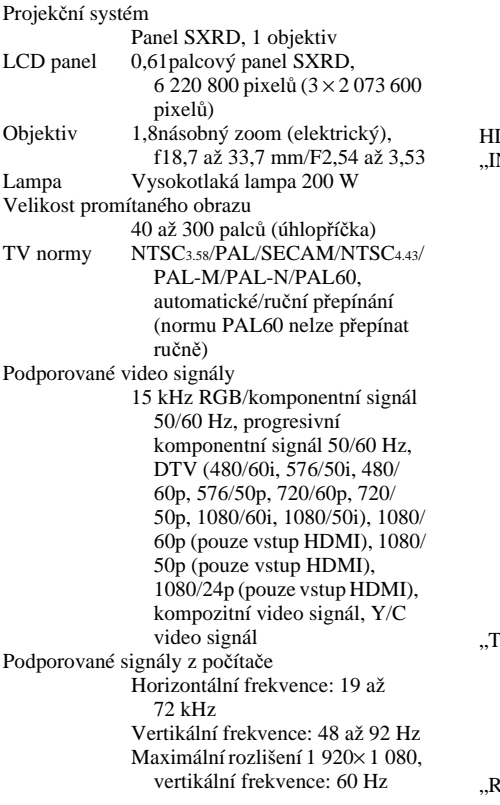

#### **Vstup**

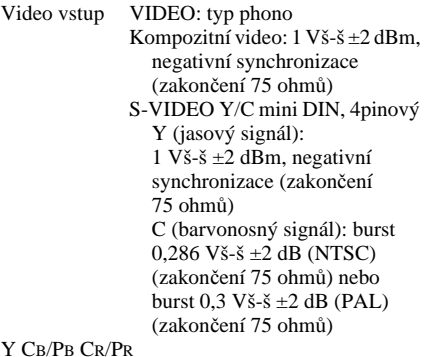

Komponentní: typ phono

Y se synch.:  $1 \text{ V}$ š-š  $\pm 2 \text{ dBm}$ , negativní synchronizace (zakončení 75 ohmů) CB/PB: 0,7 Vš-š ±2 dB (zakončení 75 ohmů)  $C_R/P_R$ : 0,7 Vš-š  $\pm 2$  dB (zakončení 75 ohmů)  $DMI$  Digitální RGB/Y CB (PB) CR (PR) NPUT A (Vstup A)" HD D-sub, 15pinový Analogový RGB/komponentní:  $R/CR$  (P<sub>R</sub>): 0,7 Vš-š  $\pm 2$  dB (zakončení 75 ohmů) G: 0,7 Vš-š ±2 dB (zakončení 75 ohmů) G se synch./Y:  $1 \text{ V} \check{\text{s}}$ - $\check{\text{s}}$   $\pm 2 \text{ dBm}$ , negativní synchronizace (zakončení 75 ohmů)  $B/C_B$  (P<sub>B</sub>): 0,7 Vš-š  $\pm 2$  dB (zakončení 75 ohmů) SYNC/HD: Kompozitní synch. vstup: TTL úroveň, pozitivní/ negativní Horizontální synch. vstup: TTL úroveň, pozitivní/negativní VD: Vertikální synch. vstup: TTL úroveň, pozitivní/ negativní "TRIGGER (Síťový výstup)" Mini konektor Při zapnutém napájení: 12 V střídavých, výstupní impedance: 4,7 kiloohmů Při vypnutém napájení: 0 V EMOTE (Dálkové ovládání)" RS-232C: D-sub, 9pinový (zásuvkový typ)

### **Všeobecné údaje**

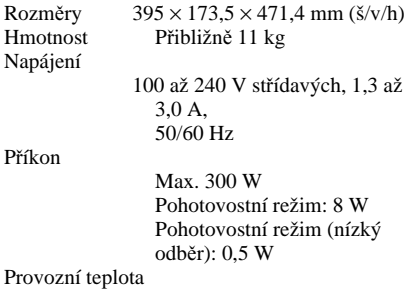

5 °C až 35 °C

Provozní vlhkost 35 % až 85 % (bez kondenzace) Teplota při skladování –20 °C až +60 °C Vlhkost při skladování 10 % až 90 %

### **Dodávané příslušenství**

Dálkový ovladač RM-PJVW100 (1) Baterie velikosti AA (R6) (2) Síťový kabel (1) Krytka objektivu (1) Návod k obsluze (1) CD-ROM s aplikací ImageDirector2 (1)

Design a specifikace mohou být změněny bez předchozího upozornění.

Bezpečnostní normy UL60950, CSA No. 950, FCC třídy B, IC třídy B, EN60950 (DEMKO), CE, C-Tick

### **Doplňkové příslušenství**

Lampa LMP-H200 (pro výměnu) Stropní držák PSS-H10, PSS-610

### **Varování týkající se připojení napájení**

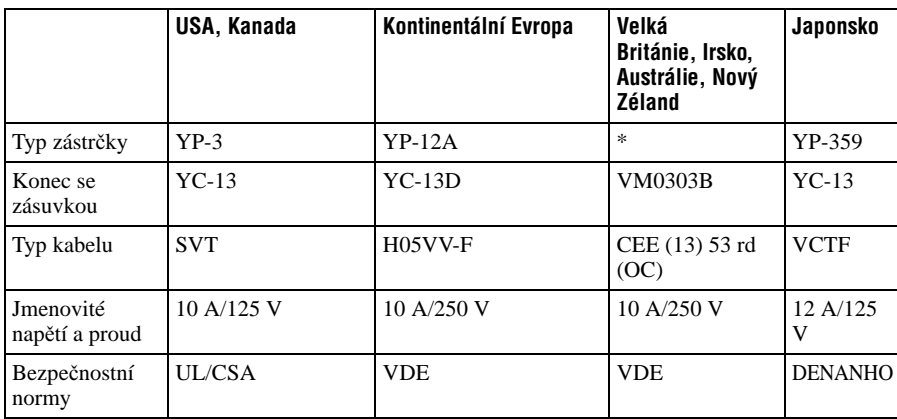

Používejte správný síťový kabel, který odpovídá vašemu místnímu napájecímu napětí.

\* Použijte vhodnou zástrčku, která odpovídá předpisům dané země/oblasti a technickým údajům.

## **Přednastavené signály**

V následující tabulce jsou uvedeny signály a video formáty, které tento přístroj podporuje. Pokud je na vstupu jiný než výše uvedený přednastavený signál, nemusí se obraz zobrazit správně.

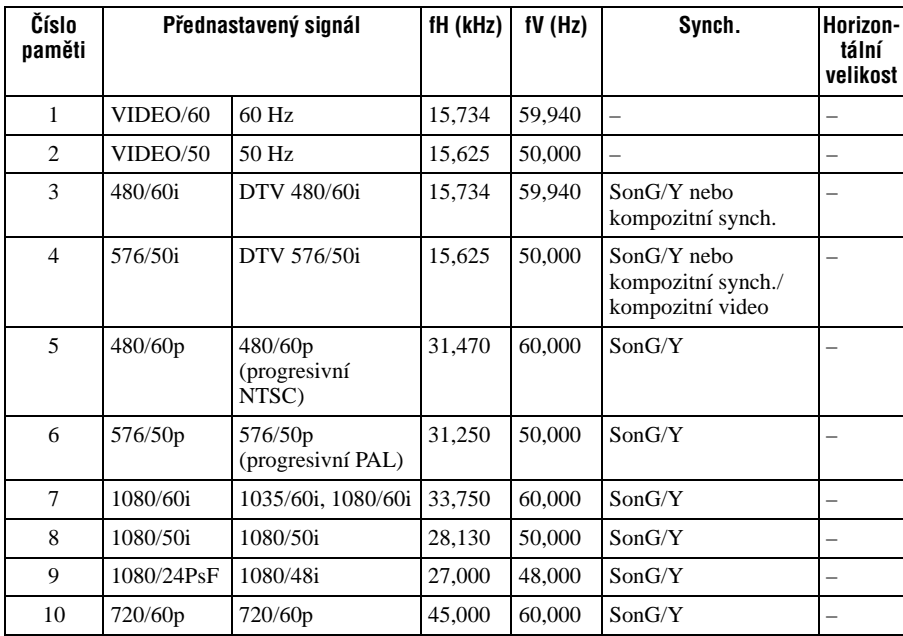

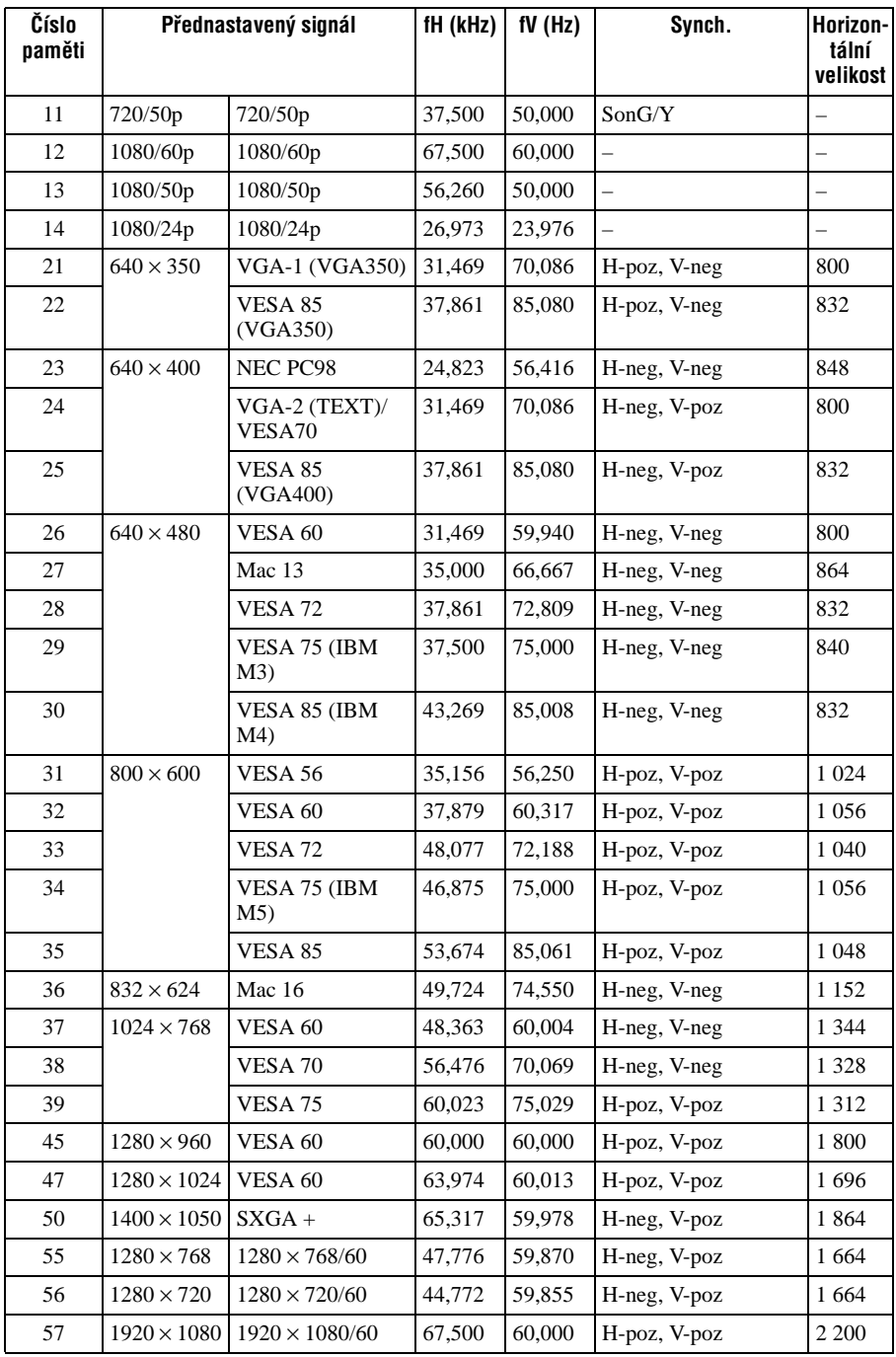

## **Čísla paměti předvoleb pro jednotlivé vstupní signály**

# **Analogové signály**

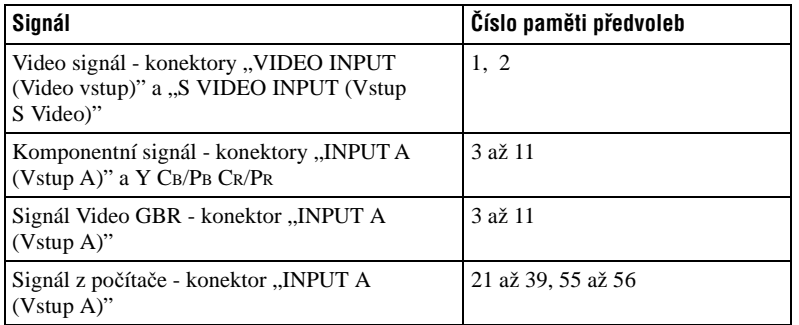

# **Digitální signály**

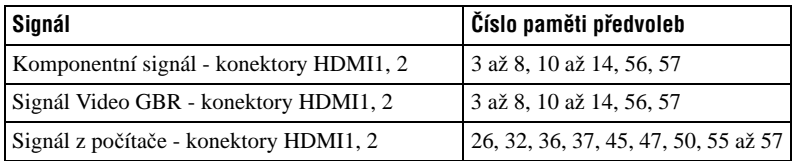

 $\mathcal{L}^{\text{max}}_{\text{max}}$ 

# **Vstupní signály a nastavitelné položky**

Podle typu vstupního signálu nelze některé položky nabídek nastavit. Tyto položky jsou uvedeny v následující tabulce.

Položky, které nelze nastavit, se v nabídce nezobrazí.

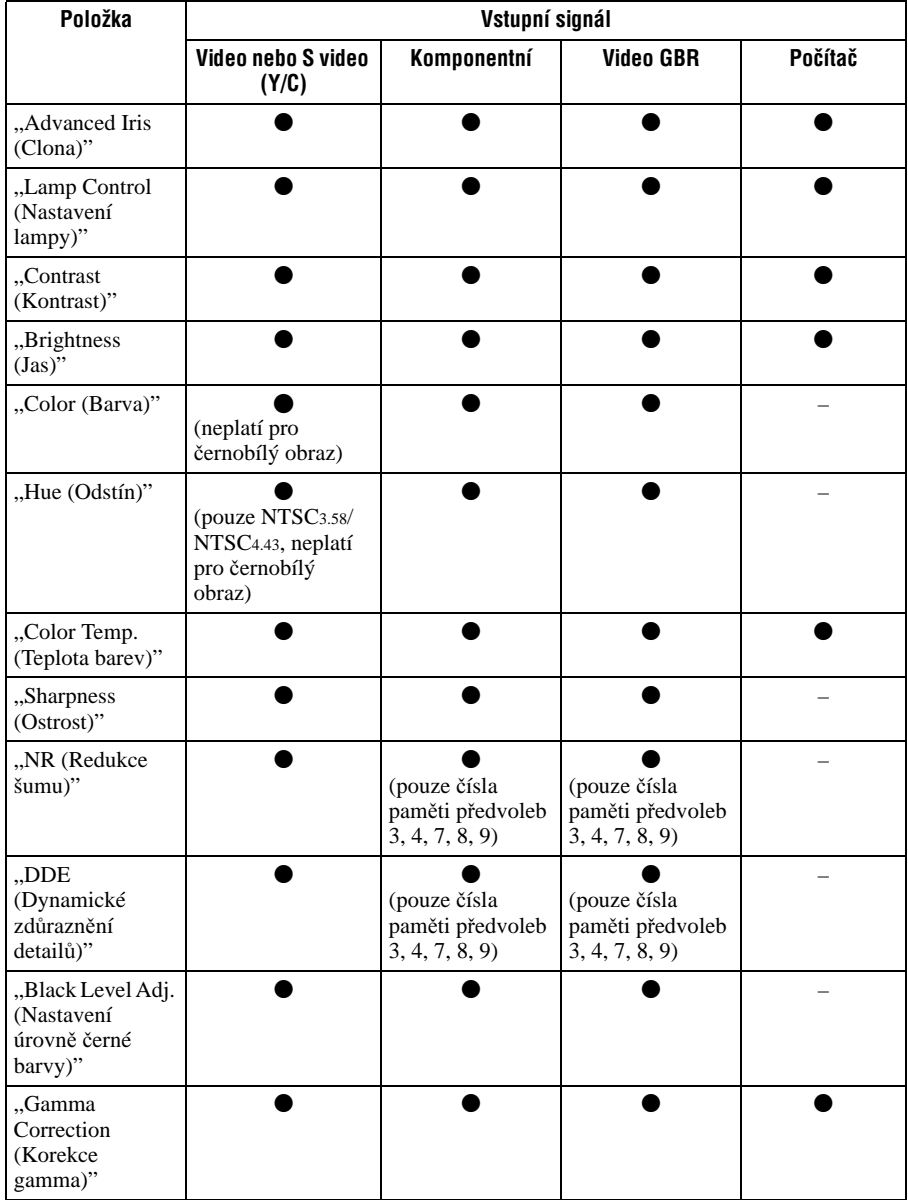

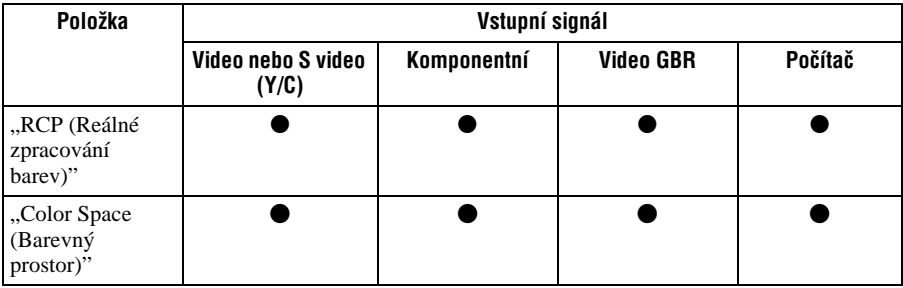

●: Lze nastavit.

– : Nelze nastavit.

### **Nabídka "Screen (Promítací plátno)"**

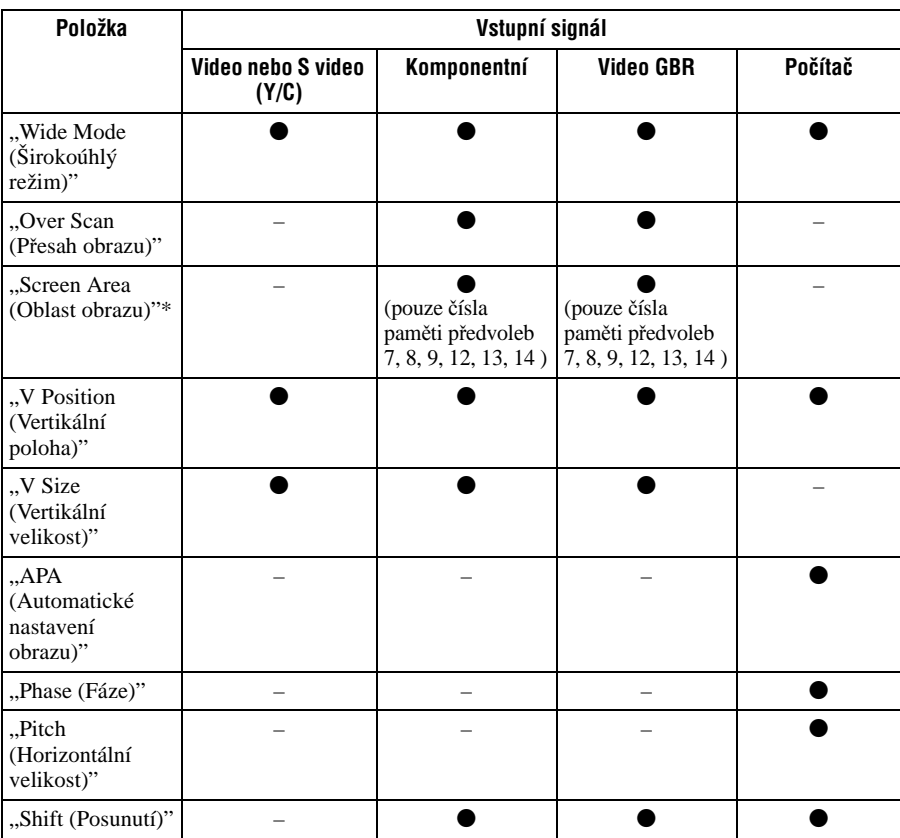

●: Lze nastavit.

– : Nelze nastavit.

\*: Tato položka je účinná, pouze pokud je položka "Over Scan (Přesah obrazu)" v nabídce "Screen (Promítací plátno)  $\bigoplus$ " nastavena na "On (Zapnuto)".

Ostatní

**Contract** 

# **Instalace na strop**

Při instalaci projektoru na strop použijte stropní držák PSS-H10 nebo PSS-610. Vzdálenost projektoru od promítacího plátna při instalaci na strop je uvedena níže.

## **Použití stropního držáku PSS-H10**

- a: Vzdálenost mezi promítacím plátnem a předním otvorem pro instalaci ve stropním držáku.
- x: Vzdálenost mezi stropem a středem promítacího plátna taková, aby obraz nebyl zkosený nebo neúplný.

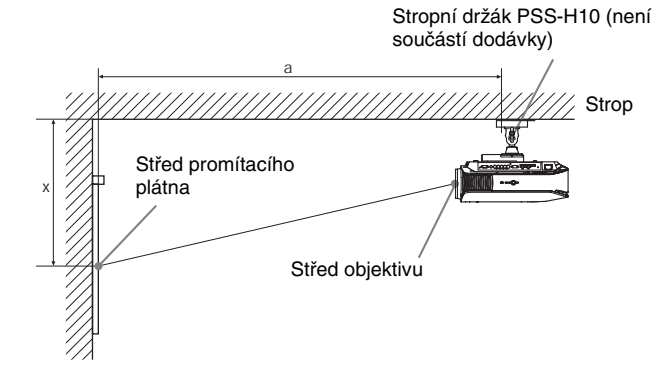

### **Při použití plátna formátu 16:9**

Jednotky: mm

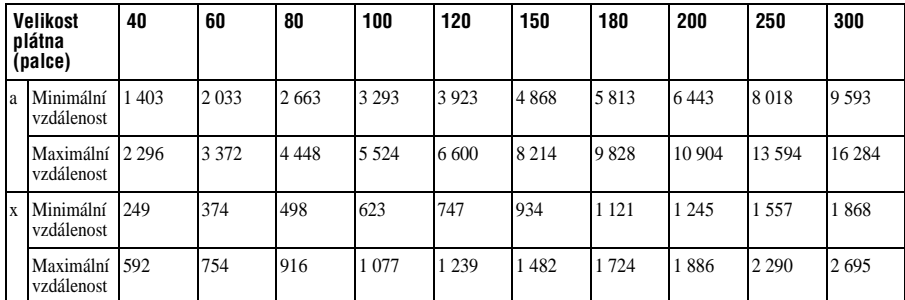

Výpočet rozměrů pro instalaci (SS: velikost plátna)

a (minimální) =  $31,5 \times SS + 143,1$ 

a (maximální) = 53,8 × SS + 144,4

 $x$  (minimální) = 6,2263  $\times$  SS

x (maximální) = 8,0876 × SS + 268,5

### **Při použití plátna formátu 4:3**

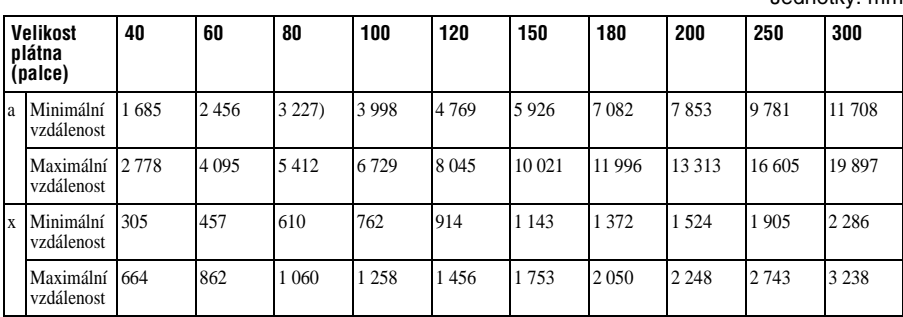

Výpočet rozměrů pro instalaci (SS: velikost plátna)

a (minimální) =  $38,551 \times SS + 143,1$ 

a (maximální) =  $65,842 \times SS + 144,4$ 

 $x$  (minimální) = 7,62  $\times$  SS

x (maximální) = 9,8979 × SS + 268,5

# **Upevnění stropního držáku PSS-H10**

Podrobné informace o instalaci na strop najdete v příručce ke stropnímu držáku PSS-H10. Před instalací se obraťte na kvalifikované pracovníky společnosti Sony.

Při instalaci projektoru na strop pomocí stropního držáku PSS-H10 jsou rozměry pro instalaci uvedeny níže.

## **Horní pohled**

Nainstalujte projektor tak, aby byl střed objektivu rovnoběžně se středem promítacího plátna.

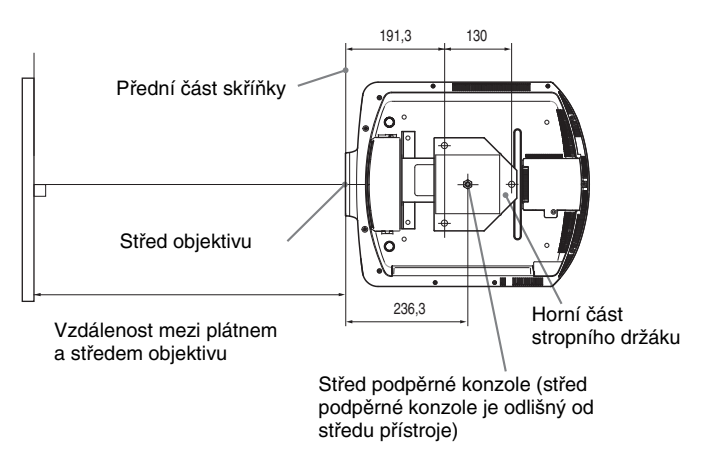

### **Přední pohled**

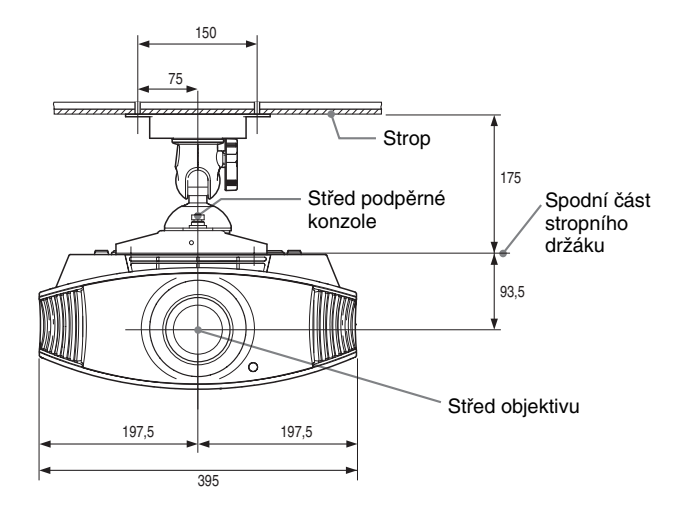

### **Boční pohled**

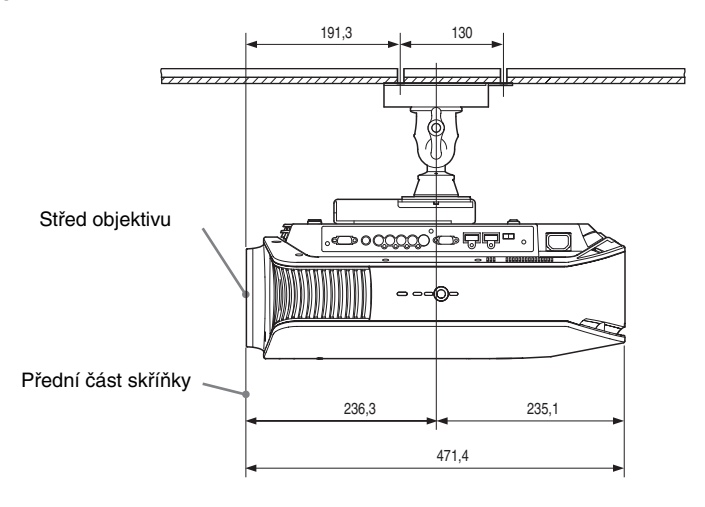

**The Co** 

### **Použití stropního držáku PSS-610**

- a: Vzdálenost mezi promítacím plátnem a předním otvorem pro instalaci v horní části stropního držáku.
- b: Vzdálenost mezi stropem a spodní stranou držáku.
- x: Vzdálenost mezi stropem a středem promítacího plátna taková, aby obraz nebyl zkosený nebo neúplný.

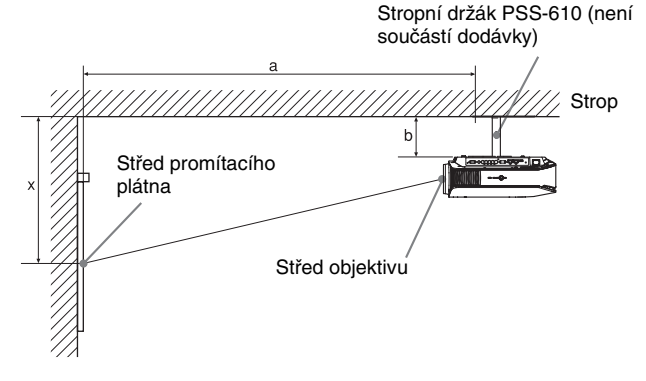

**Při použití plátna formátu 16:9**

Jednotky: mm

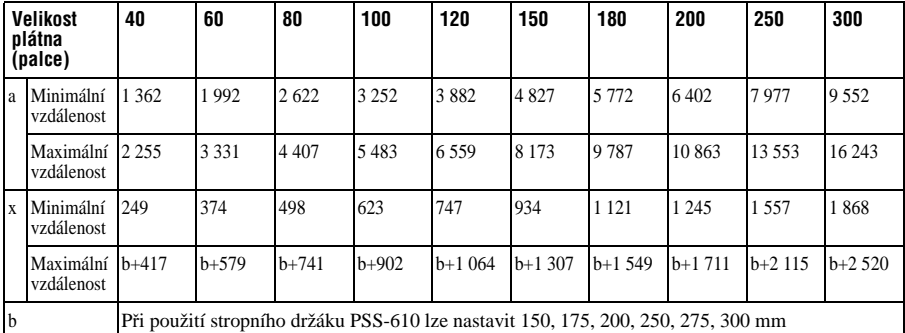

Výpočet rozměrů pro instalaci (SS: velikost plátna)

a (minimální) =  $31,5 \times SS + 101,6$ 

a (maximální) = 53,8 × SS + 102,9

 $x$  (minimální) = 6,2263  $\times$  SS

x (maximální) = 8,0876 × SS + 93,5 + b
#### **Při použití plátna formátu 4:3**

Jednotky: mm

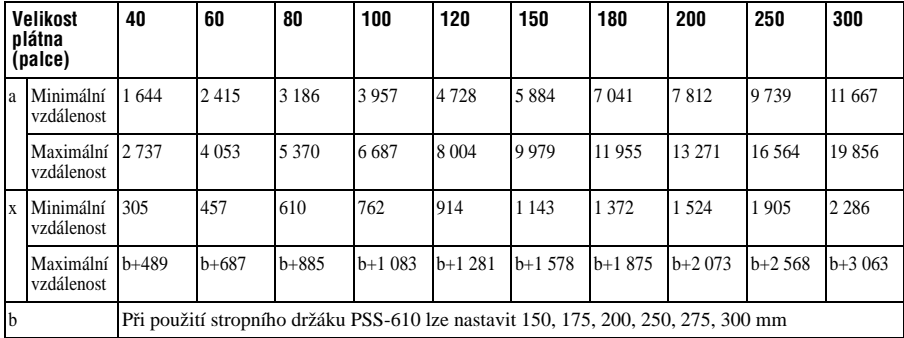

Výpočet rozměrů pro instalaci (SS: velikost plátna)

a (minimální) = 38,551 × SS + 101,6

a (maximální) = 65,842 × SS + 102,9

x (minimální) = 7,62 × SS

 $x$  (maximální) = 9.8979  $\times$  SS + 93.5 + b

# **Upevnění stropního držáku PSS-610**

Podrobné informace o instalaci na strop najdete v příručce ke stropnímu držáku PSS-610. Před instalací se obraťte na kvalifikované pracovníky společnosti Sony.

Při instalaci projektoru na strop pomocí stropního držáku PSS-610 jsou rozměry pro instalaci uvedeny níže.

#### **Horní pohled**

Nainstalujte projektor tak, aby byl střed objektivu rovnoběžně se středem promítacího plátna.

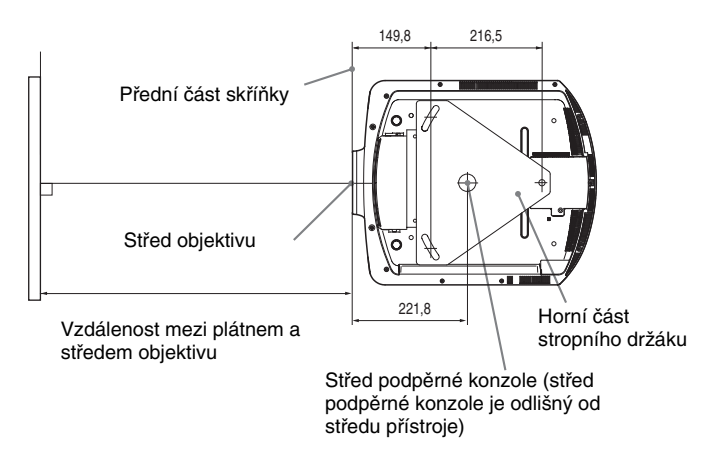

#### **Přední pohled**

Vzdálenost mezi stropem a povrchem stropního držáku Při použití nastavovací trubice (b): 150/175/200 mm Při použití nastavovací trubice (c): 250/275/300 mm

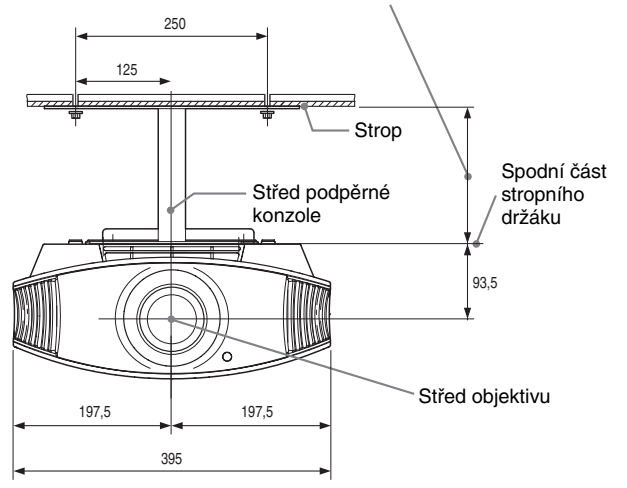

#### **Boční pohled**

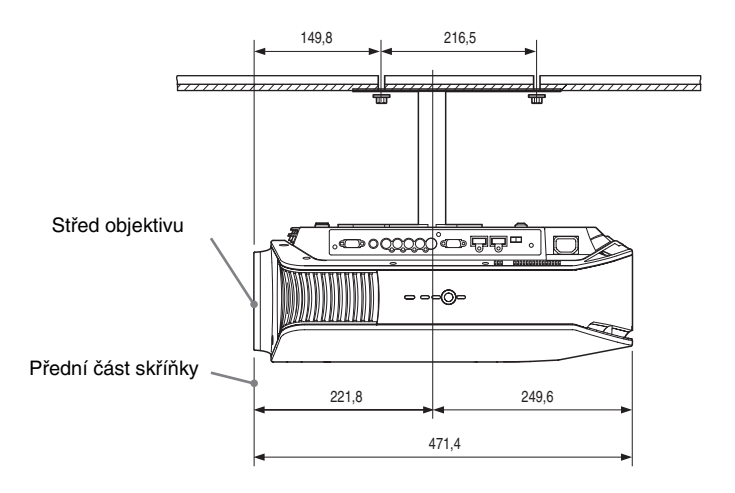

# **Provádění jemných nastavení horizontální polohy obrazu**

#### **Pot**ř**ebné nástroje Šroubovák Phillips: 110 mm nebo delší Šroubovák s plochým koncem: 110 mm nebo delší**

#### **Poznámka**

Se žádostí o podrobné informace týkající se provádění jemných nastavení horizontální polohy obrazu se obraťte na kvalifikovanou osobu. Pokud dojde k poškrábání objektivu, musíte za opravu zaplatit.

Při nastavování polohy obrazu se nedívejte do objektivu.

Polohu objektivu můžete upravit asi o 1 mm doprava nebo doleva od středu objektivu.

**1 Otáčejte kroužkem upevněným na objektivu proti směru hodinových ručiček a sejměte jej.**

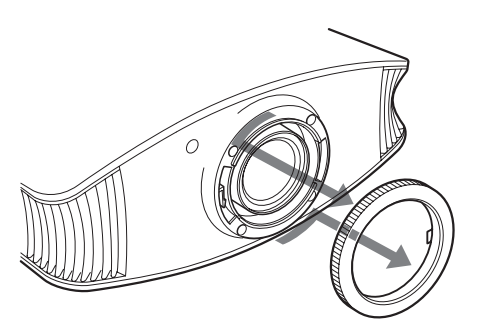

**2 Pomocí šroubováku Philips uvolněte čtyři šrouby vyznačené šipkami.**

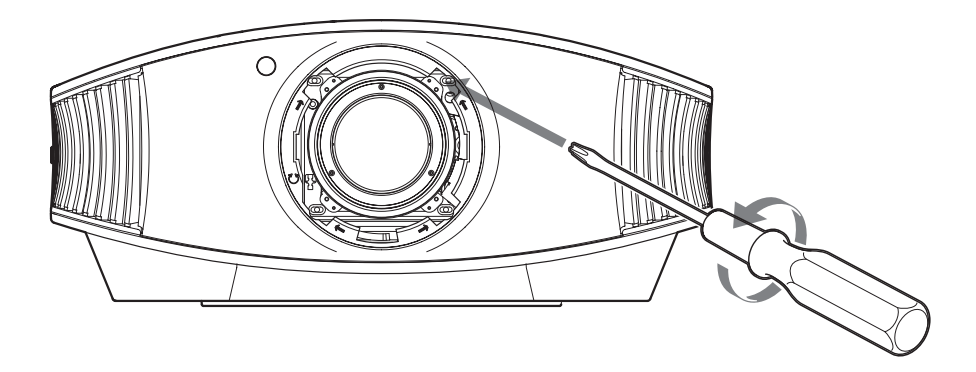

**3 Do drážky pro nastavení objektivu v levé spodní části (pokud je projektor umístěn na podlaze, stole atd.) vložte šroubovák s plochým koncem <sup>a</sup> otáčejte šroubovákem v požadovaném směru.**

Pokud budete otáčet doleva, posune se objektiv doleva. Pokud budete otáčet doprava, posune se objektiv doprava. (Rozsah pohybu je asi  $\pm$  1 mm.)

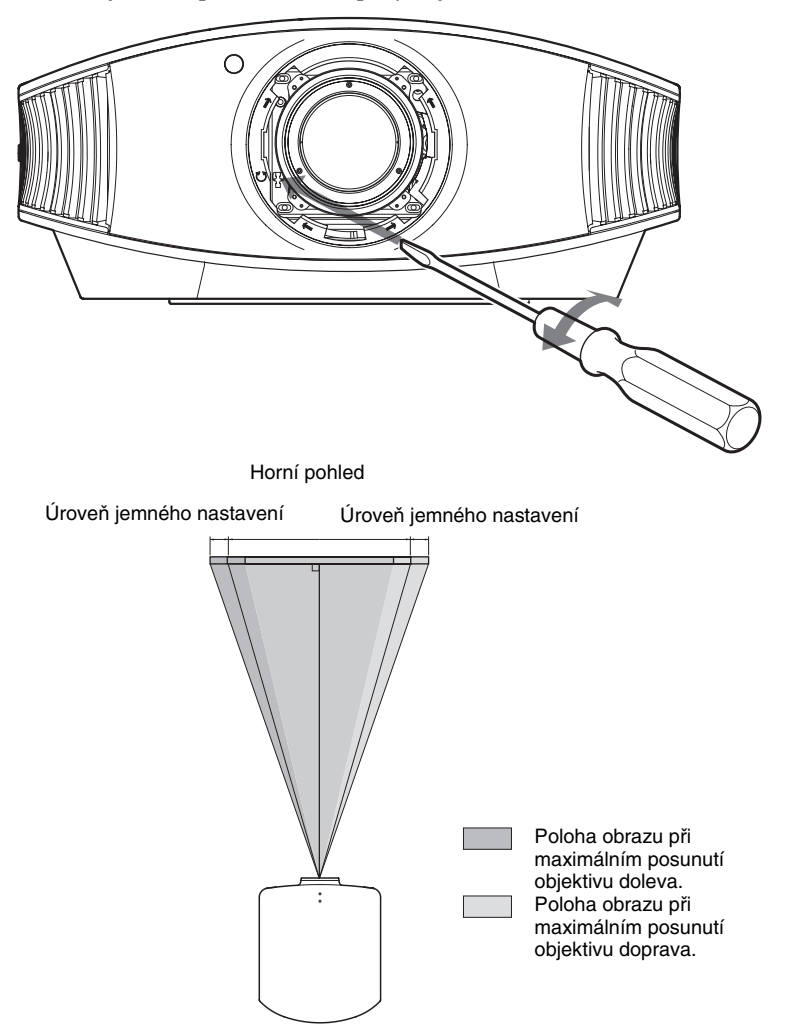

#### **Při použití promítacího plátna formátu 16:9**

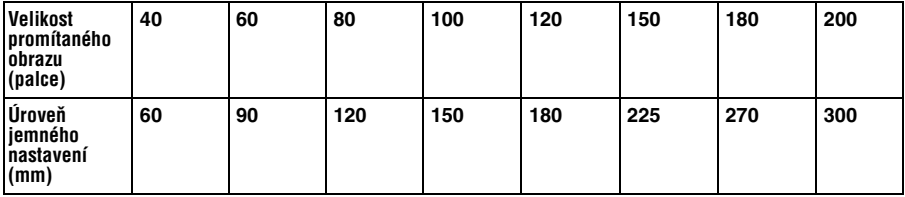

**4 Po nastavení požadované polohy objektivu postupně pomocí šroubováku Philips utáhněte do kříže čtyři šrouby na objektivu.**

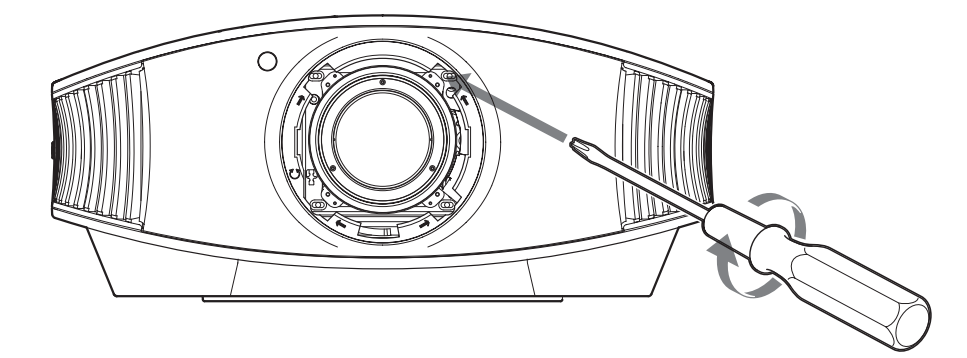

**5 Nasaďte kroužek a otočte kroužkem ve směru hodinových ručiček.**

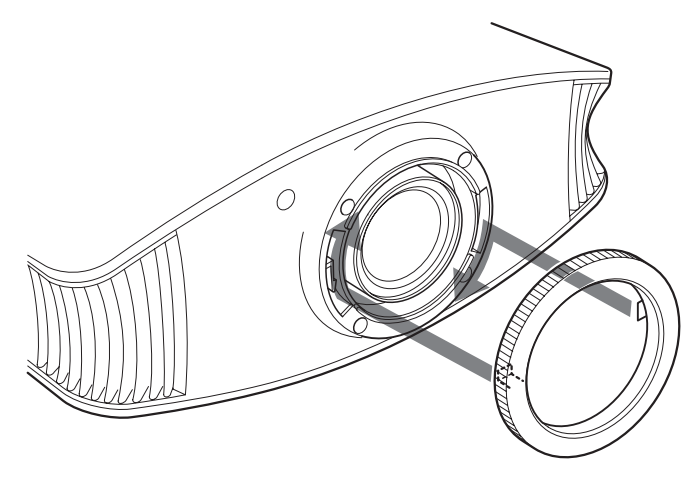

#### **Poznámka**

Pokud současně použijete funkci horizontálního i vertikálního posunutí obrazu a nastavíte horizontální posunutí obrazu na maximum, posune se obraz nahoru maximálně o 53 % vzhledem ke své původní poloze.

Ostatní

# **Rejst řík**

# **A**

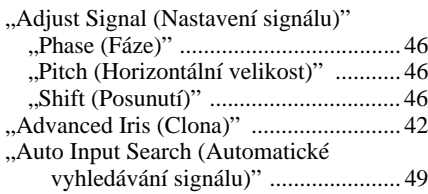

#### **B**

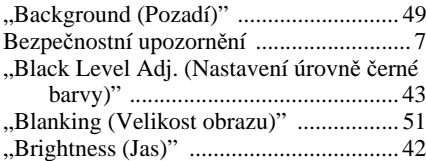

#### **C**

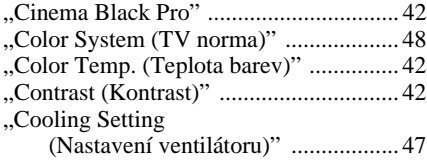

## **D**

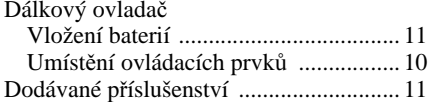

#### **F**

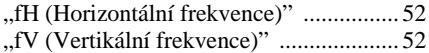

#### **G**

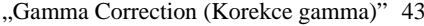

#### **H**

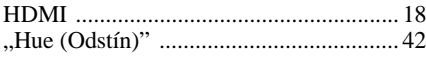

#### **I**

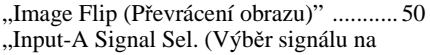

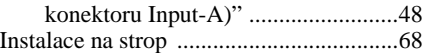

#### **L**

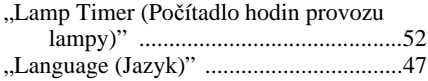

#### **N**

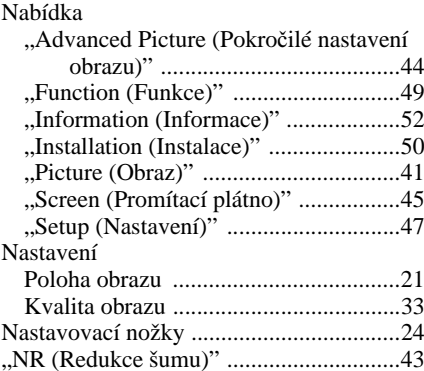

#### **O**

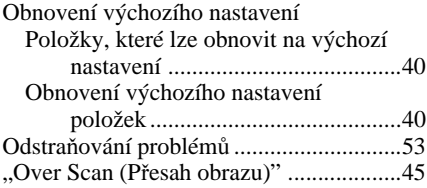

#### **P**

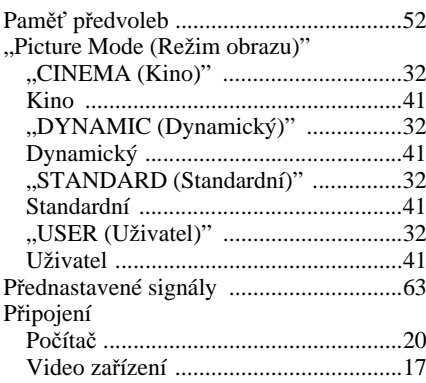

## **R**

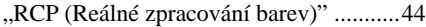

#### **S**

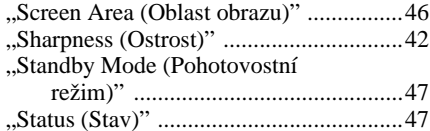

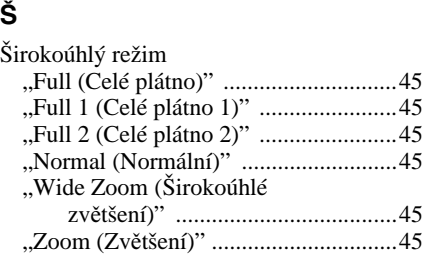

#### **T**

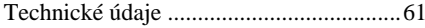

#### **U**

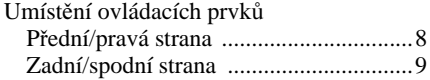

#### **V**

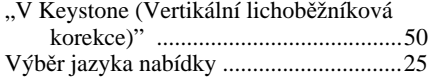

#### **W**

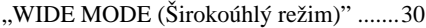

#### **Z**

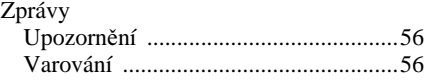

 $\mathcal{L}^{\text{max}}$ 

#### http://www.sony.net/

Sony Corporation Printed in Czech Republic (EU)

#### $CZ$

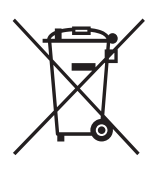

#### Nakládání s nepotřebným elektrickým a elektronickým zařízením (platné v Evropské unii a dalších evropských státech uplatňujících oddělený systém sběru)

Tento symbol umístěný na výrobku nebo jeho balení upozorňuje, že by s výrobkem po ukončení jeho životnosti nemělo být nakládáno jako s běžným odpadem z domácnosti. Místo toho by měl být odložen do sběrného místa určeného k recyklaci elektronických výrobků a zařízení. Dodržením této instrukce zabráníte negativním dopadům na životní prostředí a zdraví lidí, které naopak může být ohroženo nesprávným nakládáním s výrobkem při jeho likvidaci. Recyklováním materiálů, z nichž je výrobek vyroben, pomůžete zachovat přírodní zdroje. Pro získání dalších informací o recyklaci tohoto výrobku kontaktujte prosím místní orgány státní správy, místní firmu zabezpečující likvidaci a sběr odpadů nebo prodejnu, v níž jste výrobek zakoupili.